# レーザーカッターで リアル3Dモデリング

### 九州大学 芸術工学研究院 助教 森本有紀

# 今日すること

2

- Sculptrisで3Dモデリング
- 3Dモデルを123D Makeで展開図にする

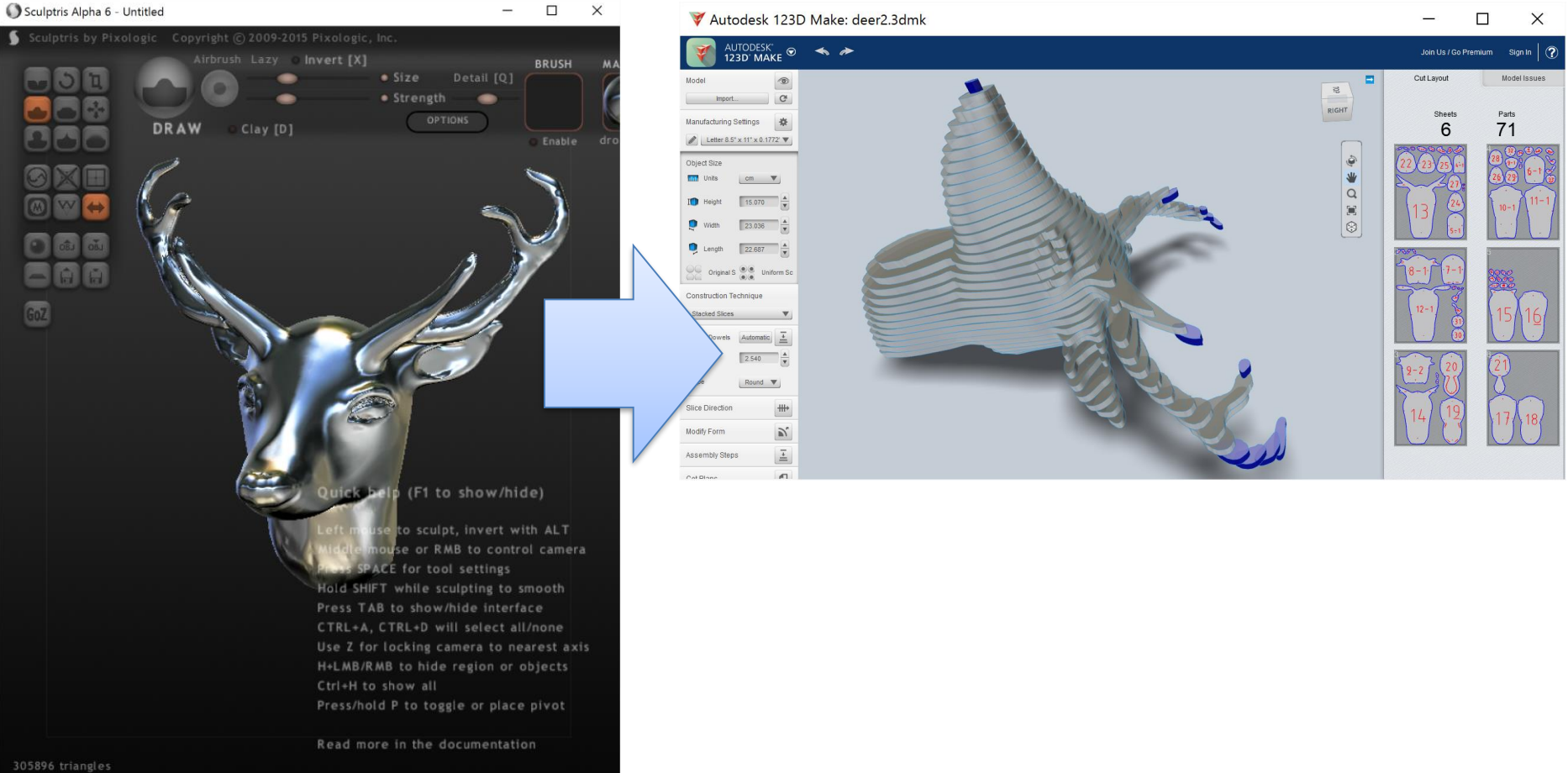

明日にはレーザーカッターで切って…

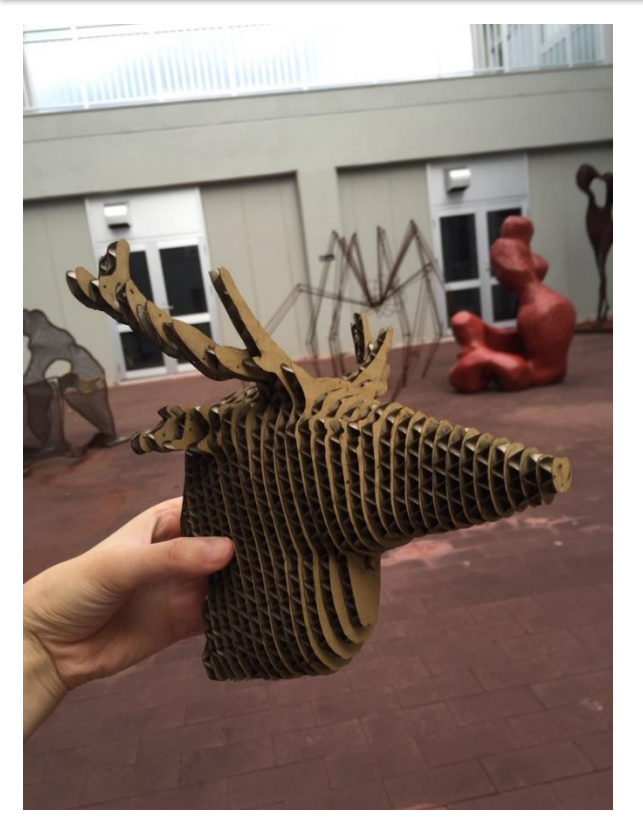

できあがり!

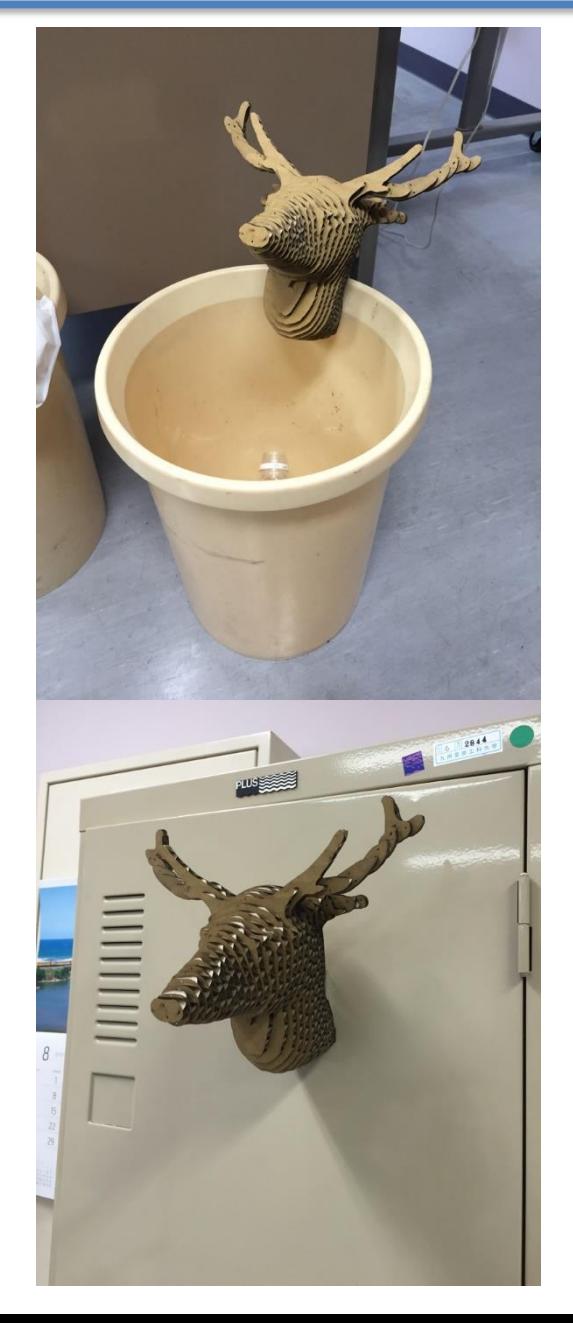

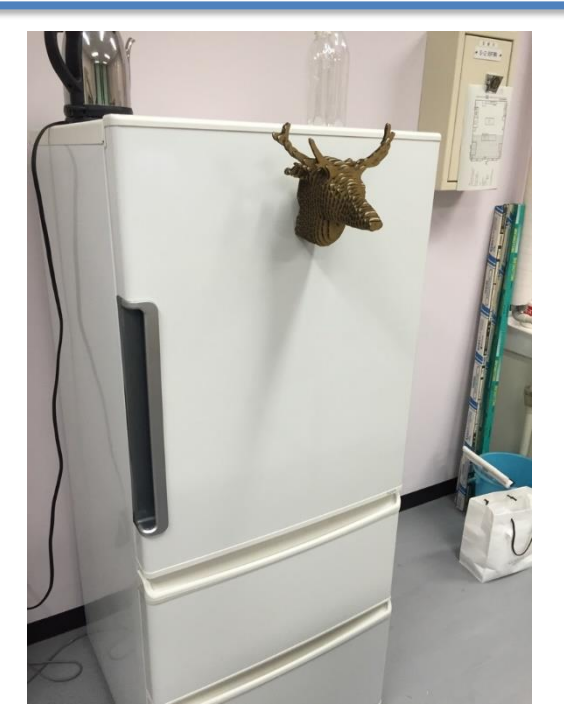

あなたのお部屋の ごみ箱、 ロッカー、 冷蔵庫に・・・ Wow, very artistic!!!

# **FabVLove**

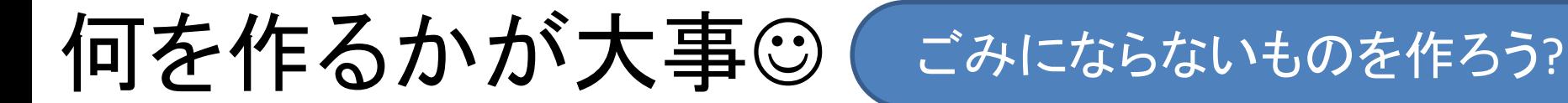

#### 「最終成果物はIoTと3D物体の組み合わせ」

- 最終成果物とは別にデジタル彫刻を楽しむもよし
- 最終成果物を意識してデジタル彫刻をするもよし
	- 3Dデータを編集後に保存しておけば、最終成果物 の作成時に編集可 (IoT入れるスペースを作る等)
	- ※ただし最終成果物はチームで作成
	- 作りたいものがあればチーム内で提案する◎

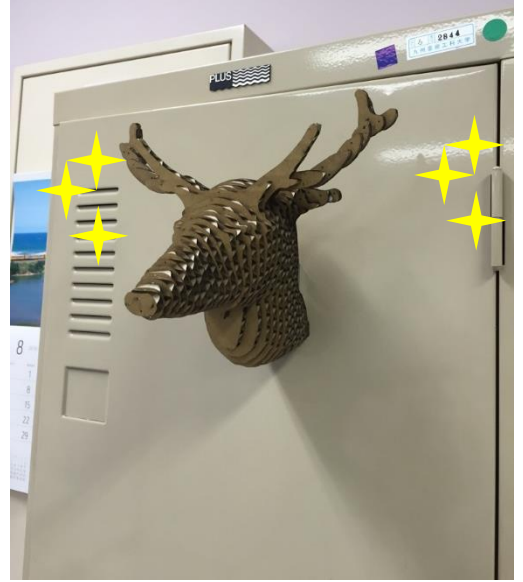

デザインのヒント①

• 結局123D Makeすると、段ボールの厚み以下 の詳細は表現できない

#### – ある程度は大雑把でもよい

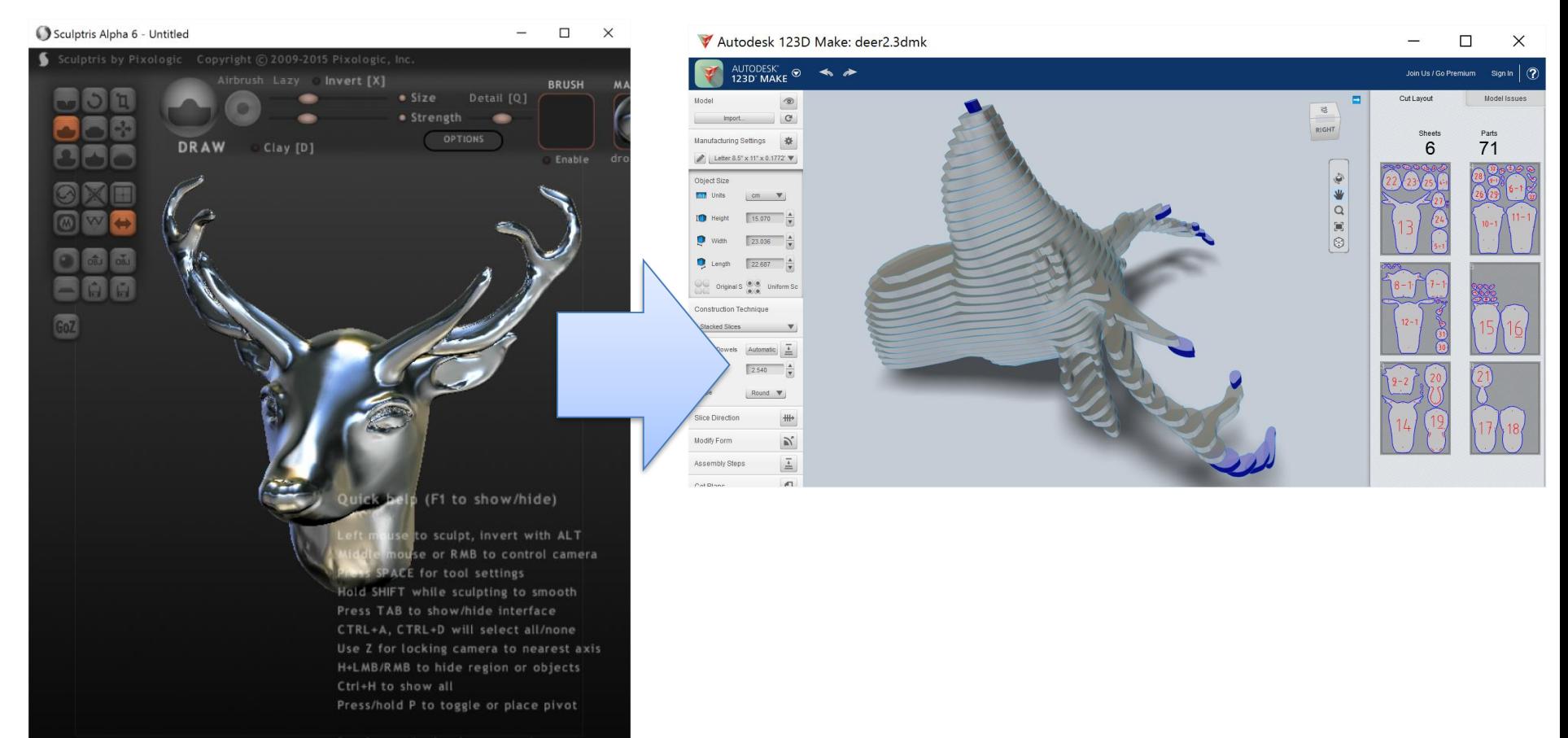

Read more in the documentation

# デザインのヒント②

7

- 123D Makeで人が作っているもの – [\[web\]](http://www.123dapp.com/Gallery/make) イス、動物、ランプシェード、etc
- Sculptrisで人が作っているもの
	- デジタル彫刻は有機的な形状が特徴

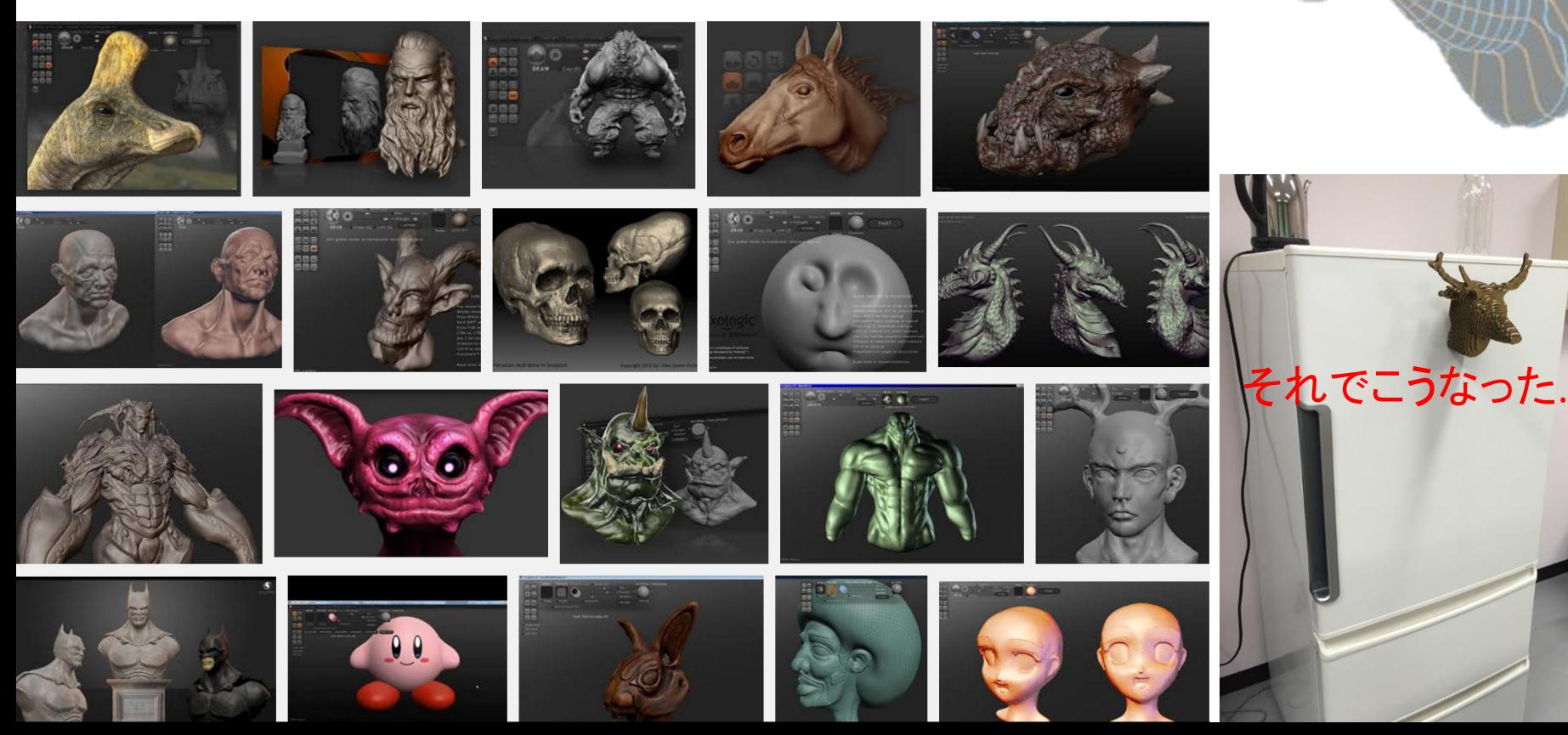

# Artisticなランプの例: Abigail Ahern

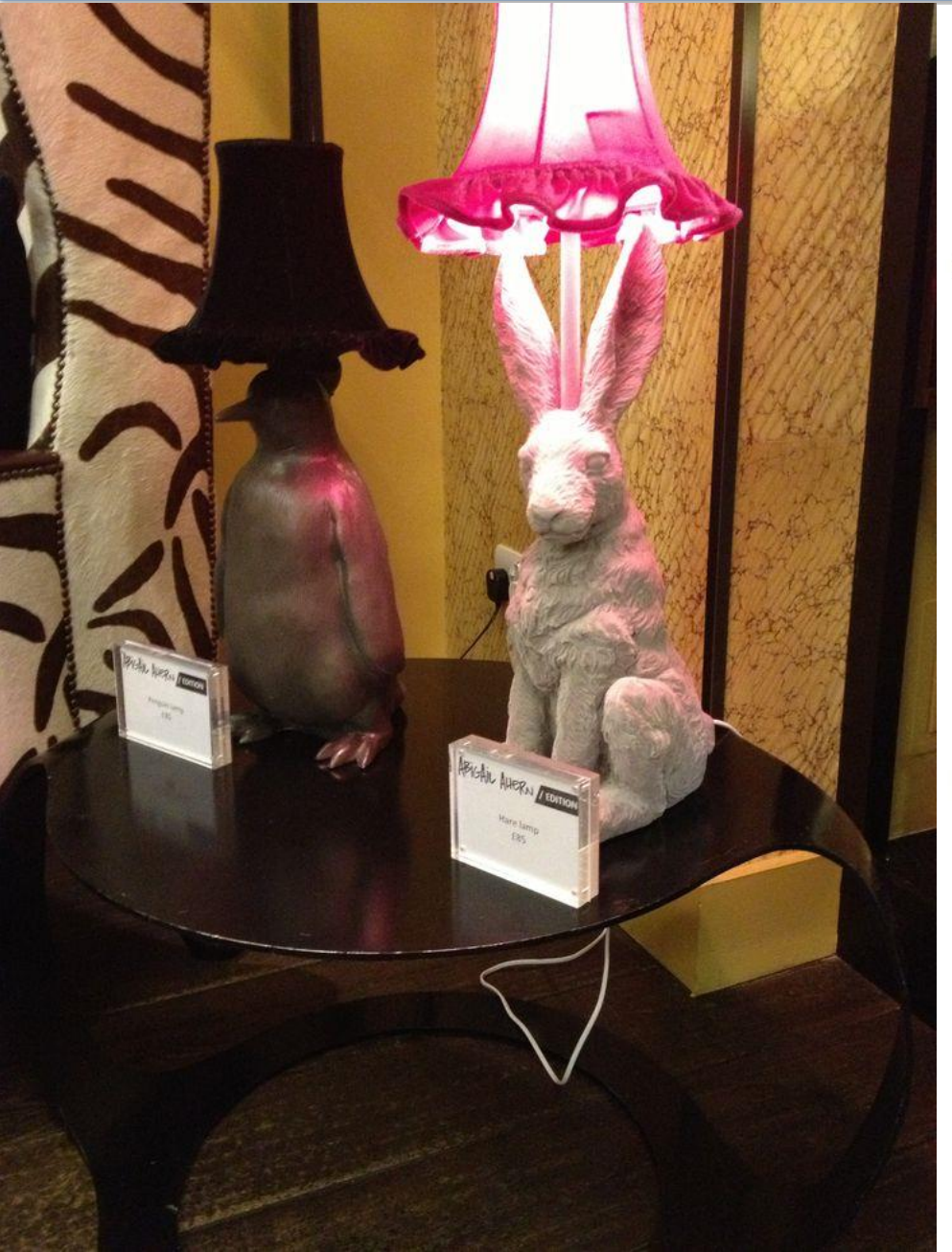

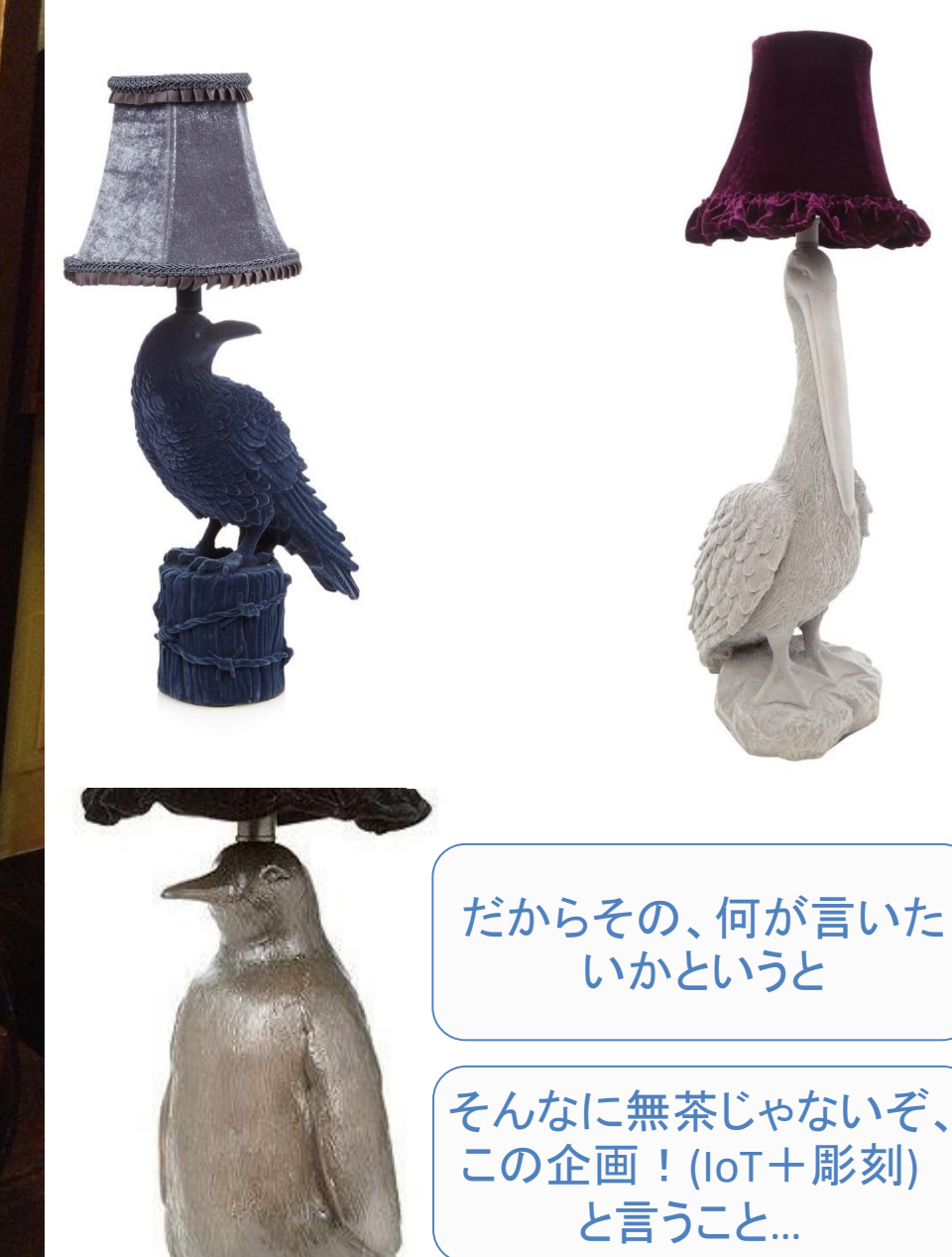

デザインのヒント3役に立つには

- 対象物(壁・床・その他)に設置する機構
- IoTを組み合わせる機構鹿の目を光らせるならLED設置する窪みや配線

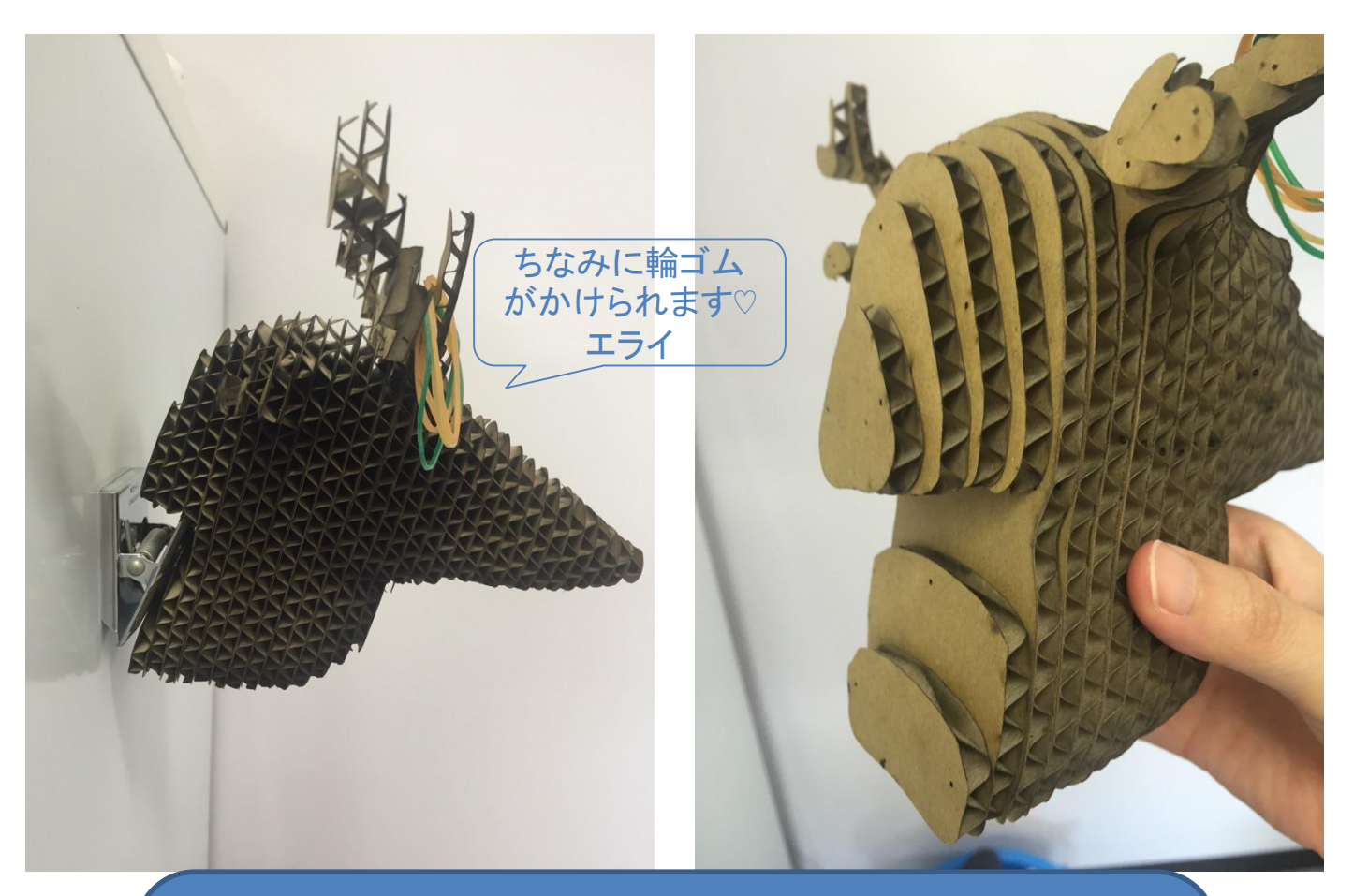

#### ※ただし、目で見てカンでざっと作る!

デザインのヒント③役に立つには

• 123D Makeに空洞処理もある

■IoTデバイス入れ

※大きさの調整も 123D Makeで。

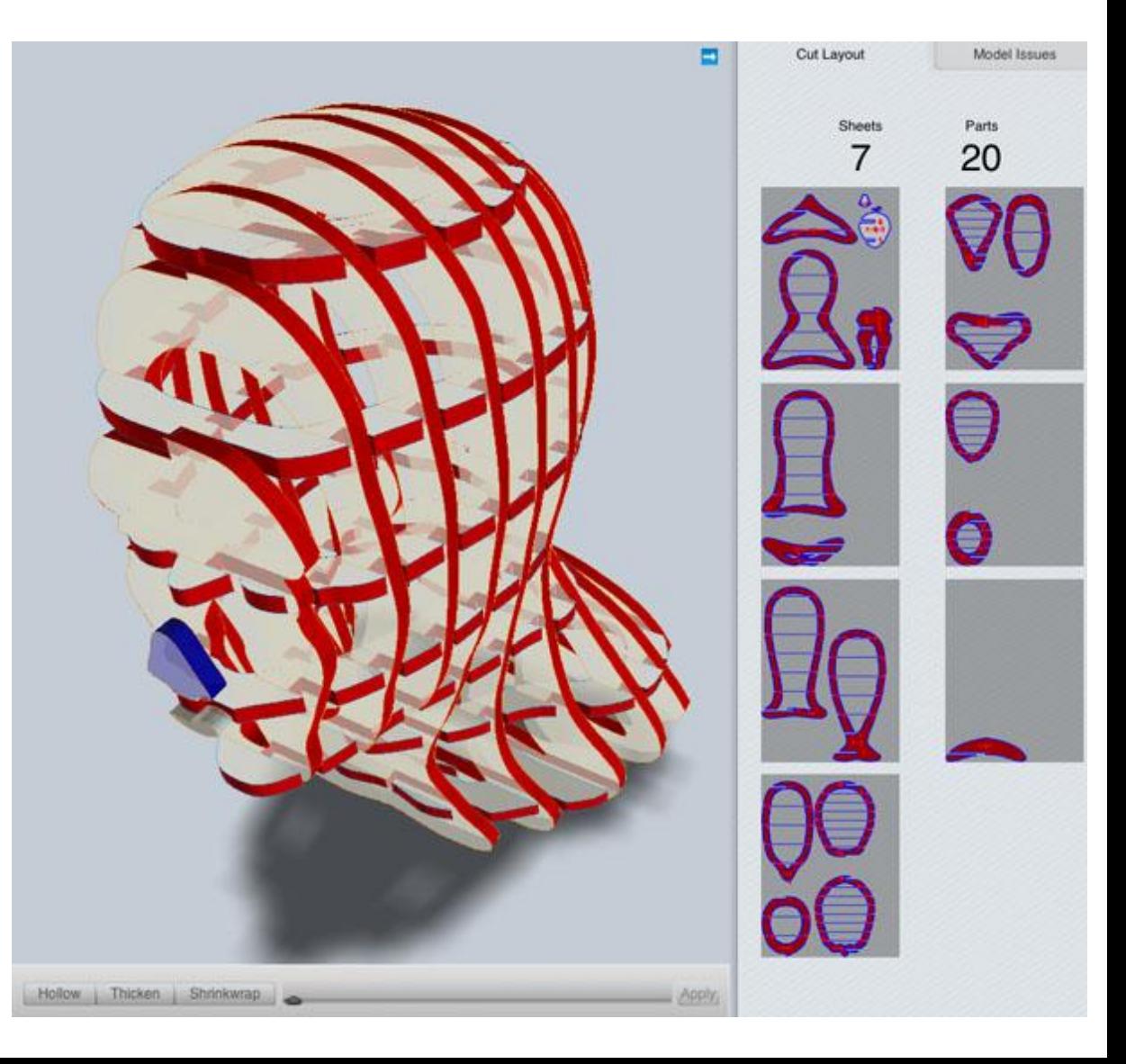

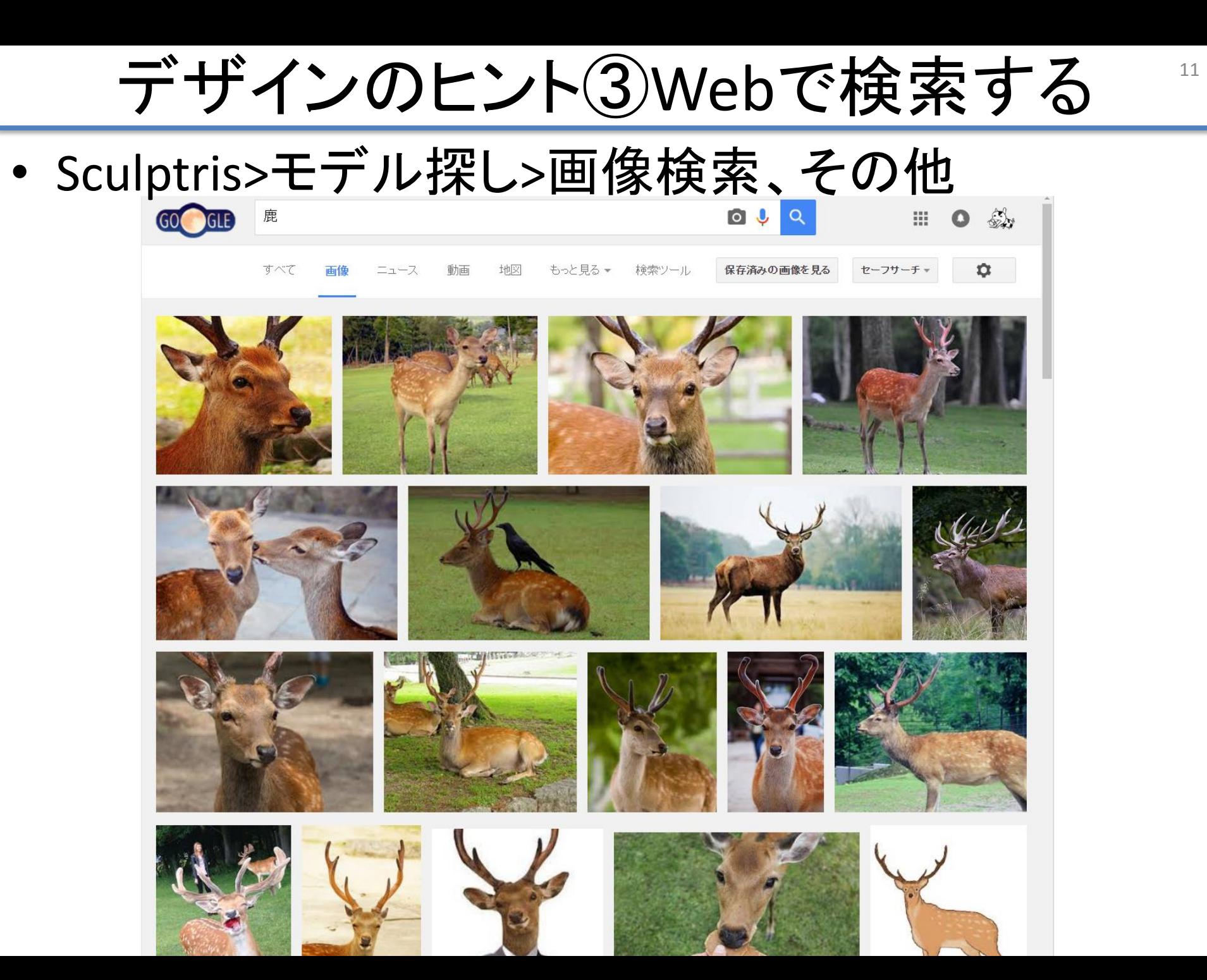

目次

- 今日すること
	- Sculptrisで3Dモデリング
	- 123D Makeでスライス
		- 明日、レーザーカッター
- デザインのヒント – ごみにならないものを作る – IoTとコラボ
- Sculptrisとは?
- 123D Makeとは?
- Let's do it

# Sculptrisで3Dモデリング [[video](SculptrisOfficial.mp4)]

• デジタル彫刻は有機的な形状が特徴

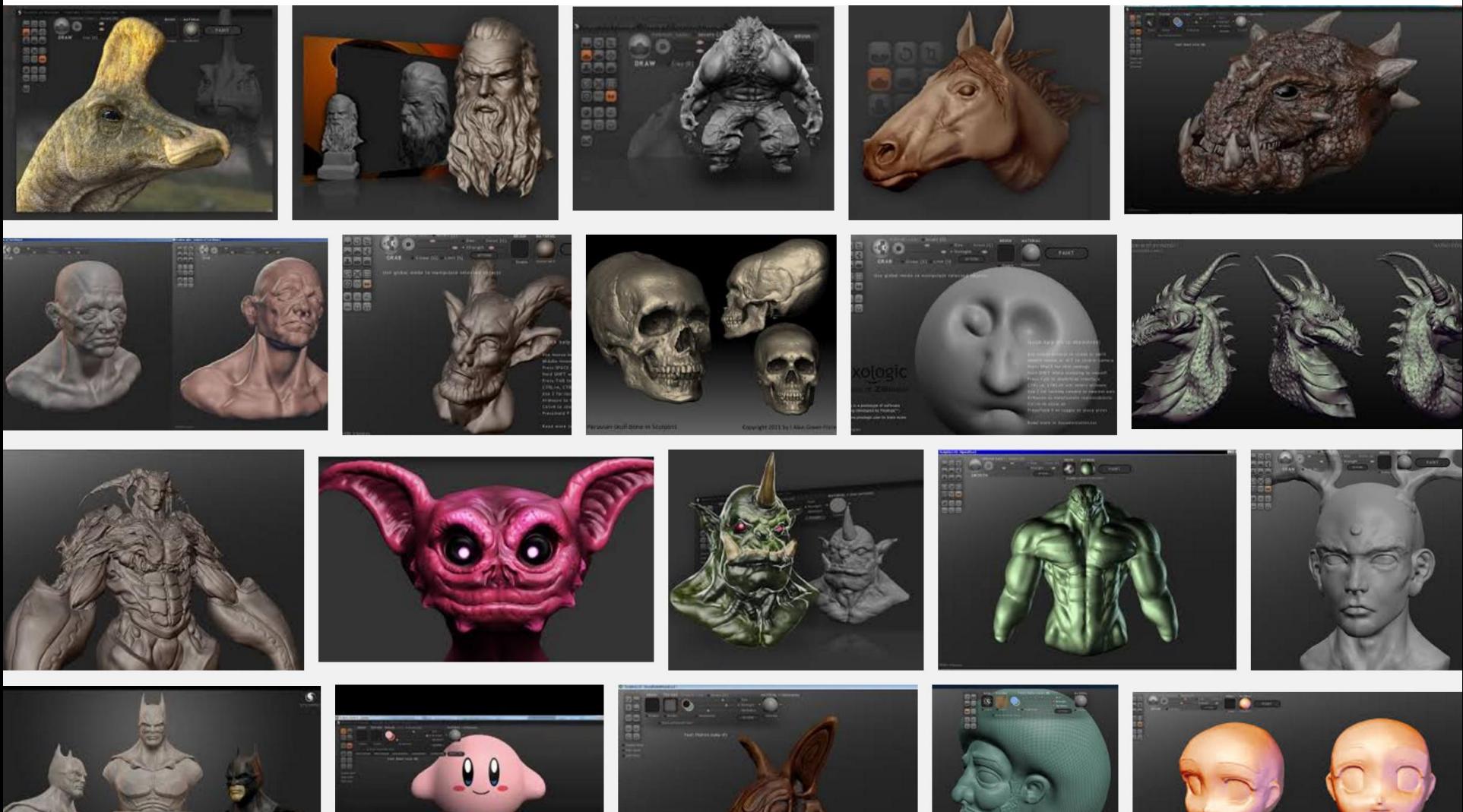

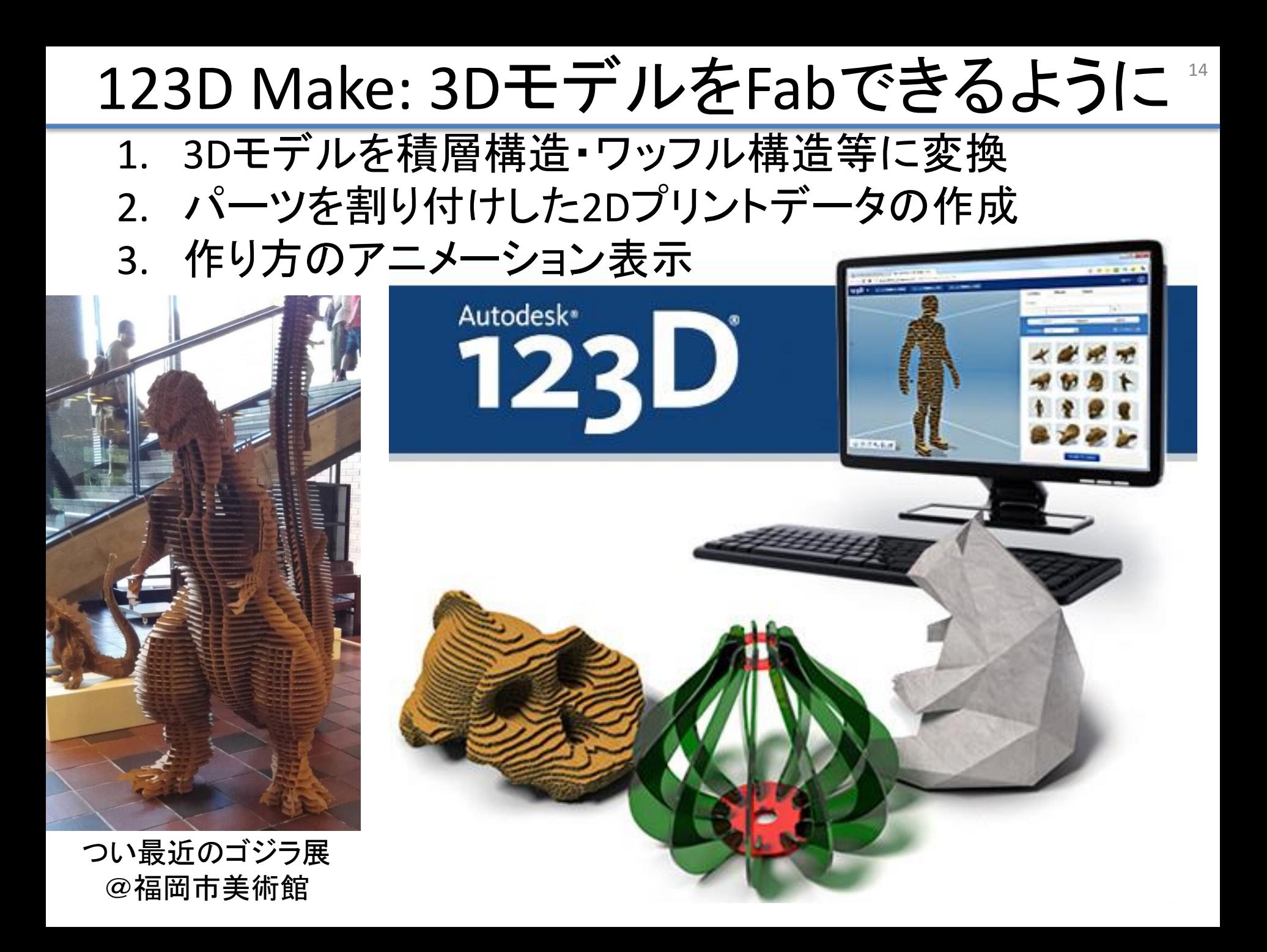

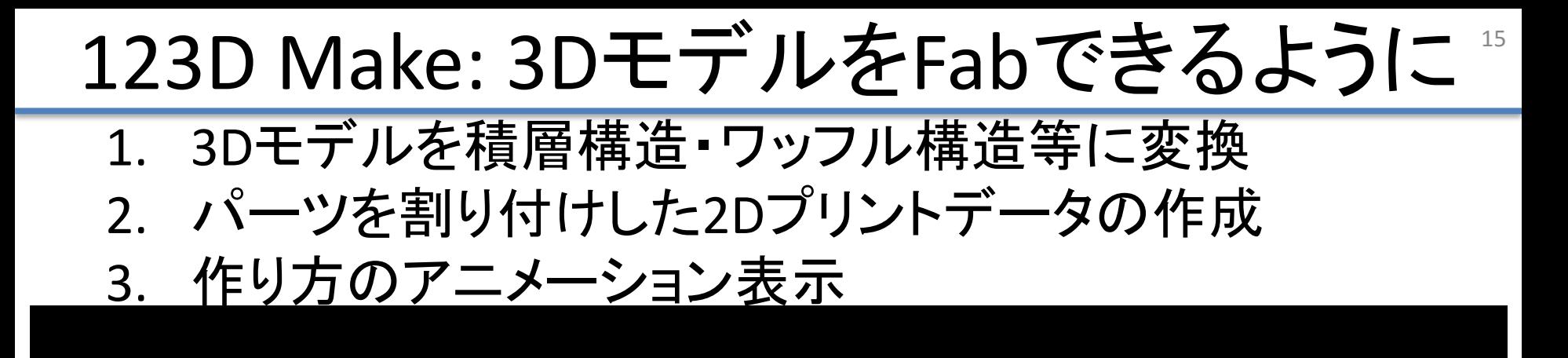

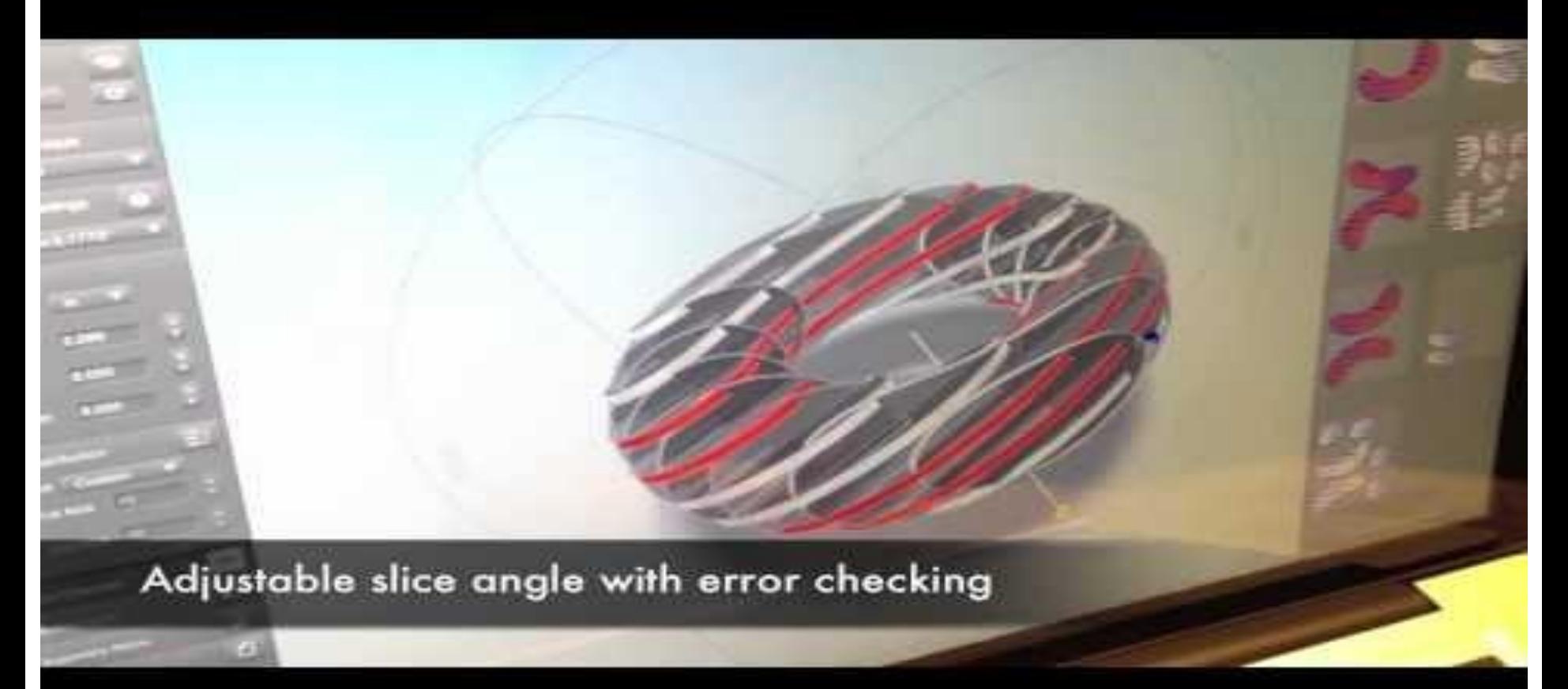

### 123D Make: 構造の種類 **123D**

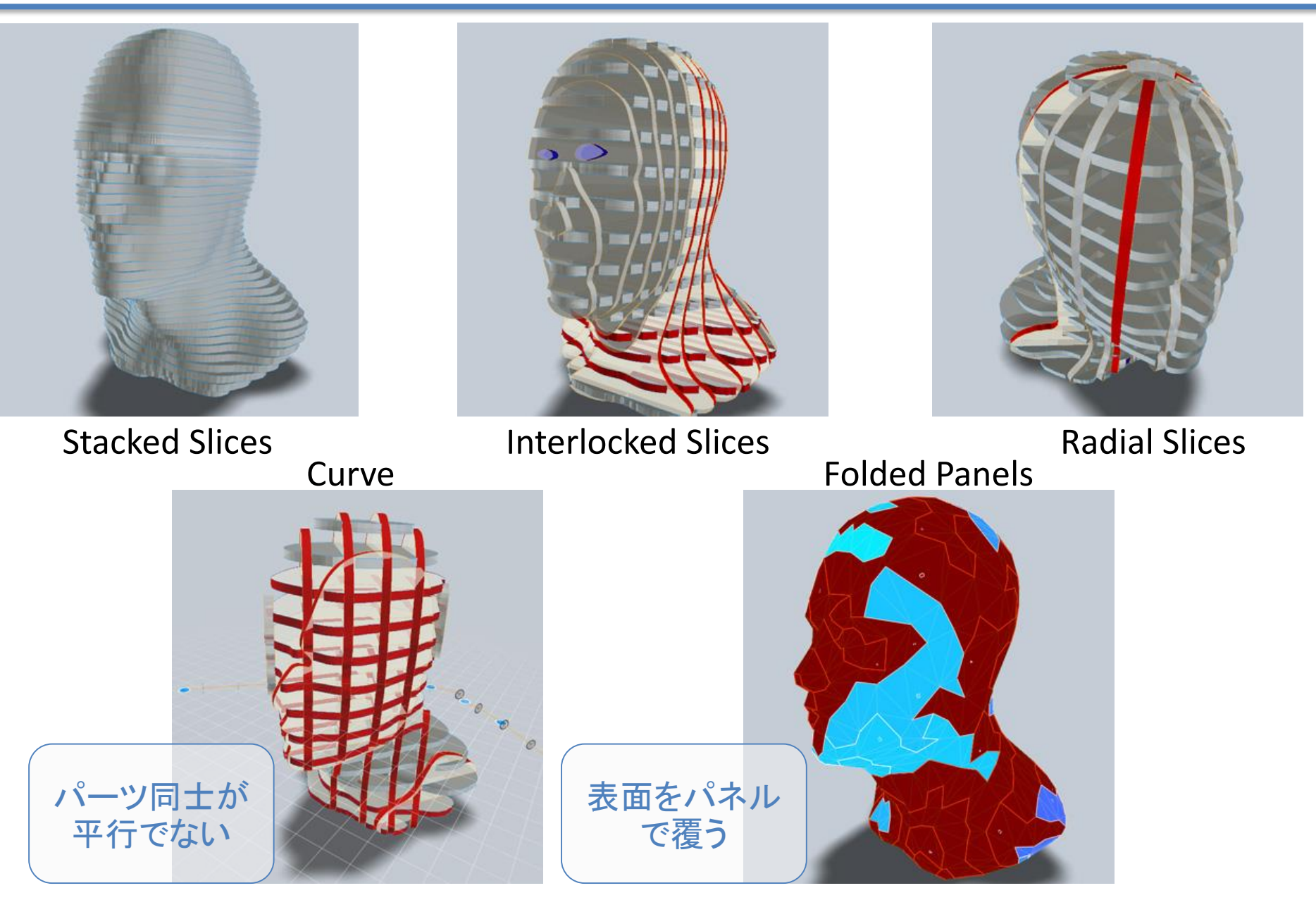

### 123D Make: 構造の種類 **!**注意**!**

#### こういうのだと… | ここらへんのは

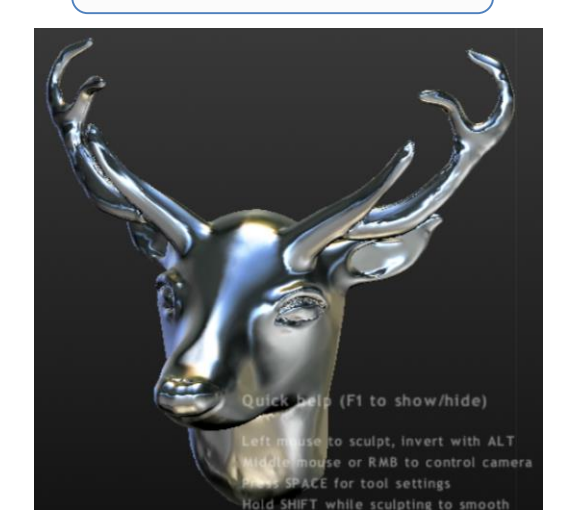

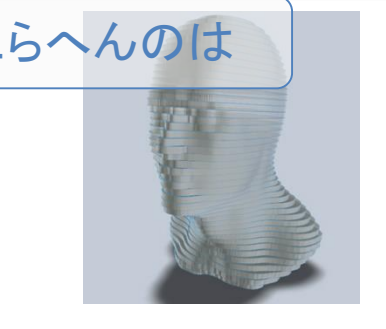

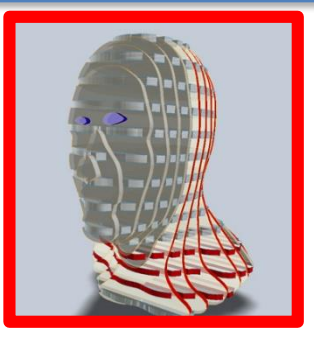

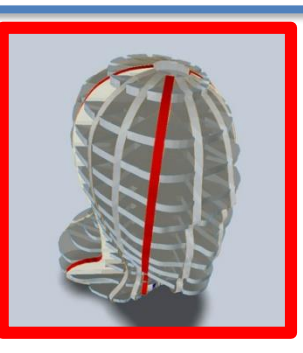

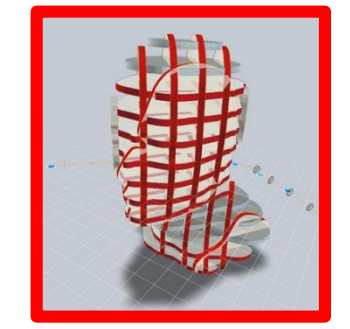

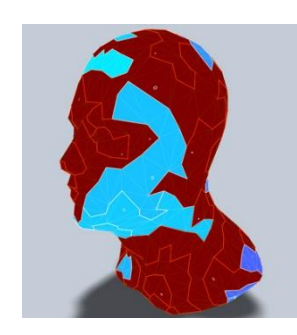

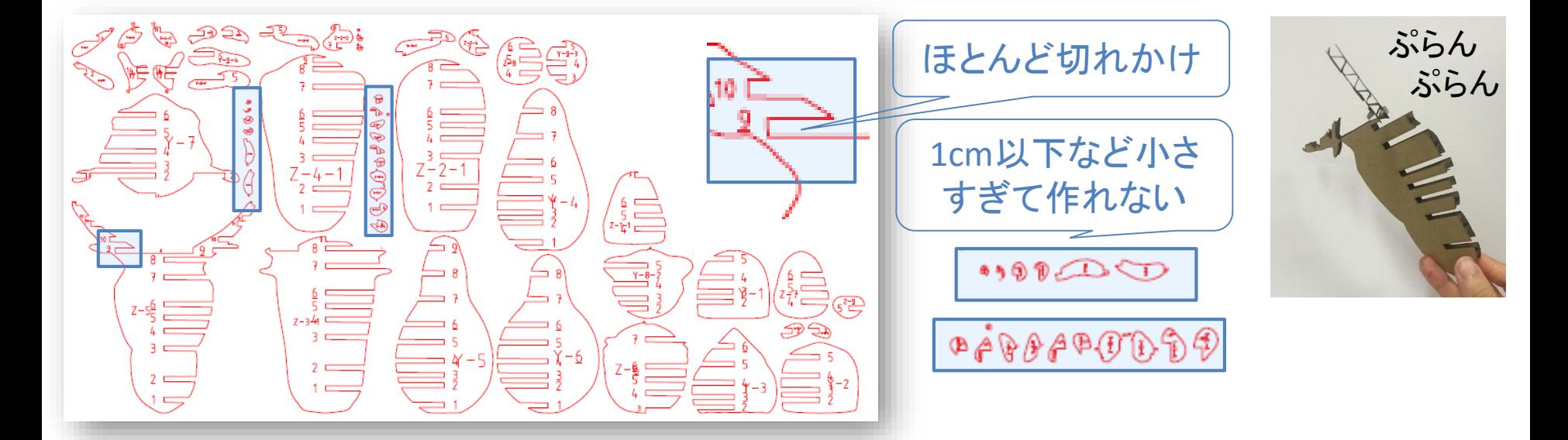

### 123D Make: 構造の種類 **!**注意**!**

• Folded Panelsも今回は段ボールで作るので 非推奨

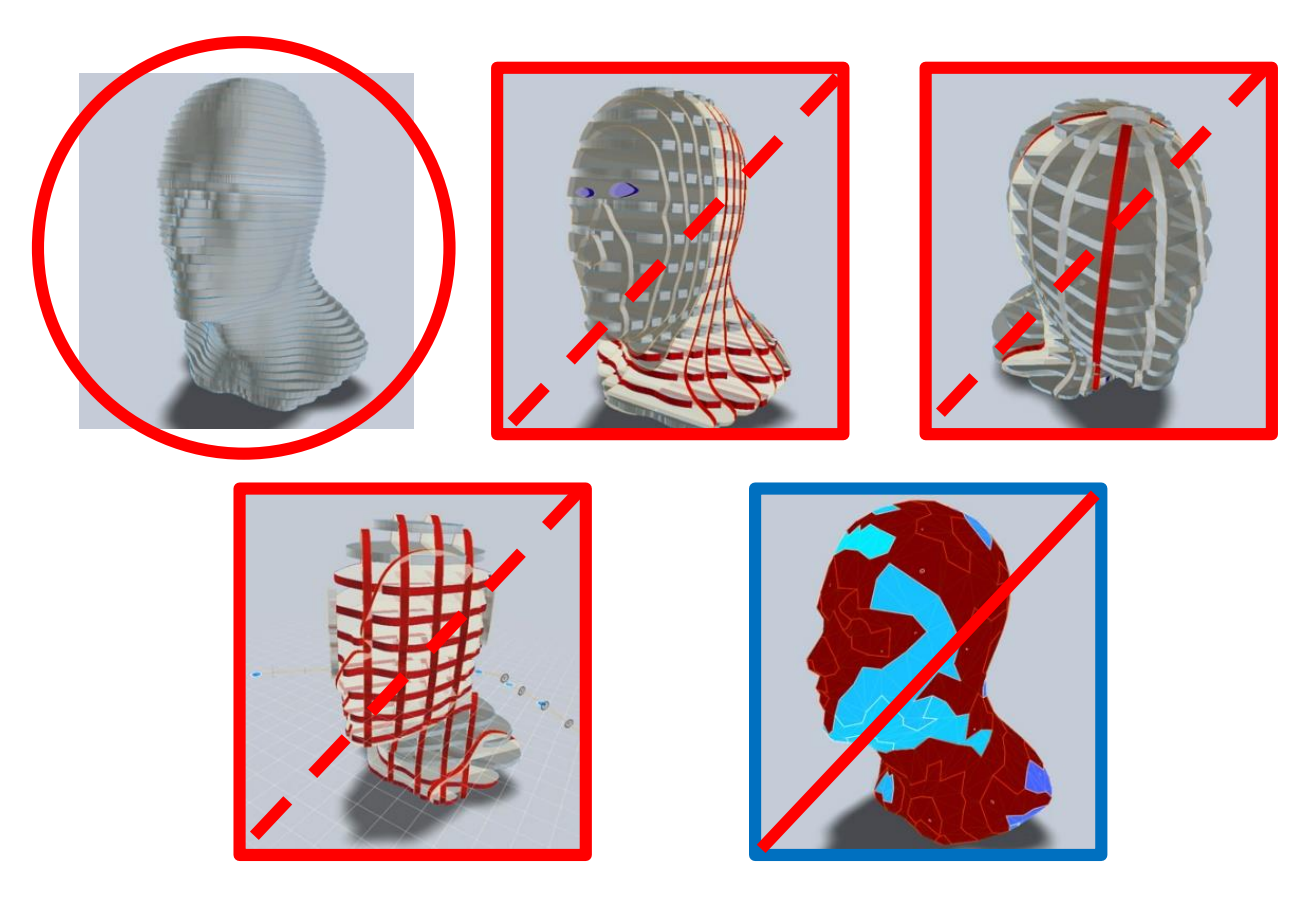

でもこういうツノならstack以外のスライスも もう少し可能性があったかな…?

- 塊の方が構造の自由度は高い
- が、他の構造はうまくいかない 可能性がある
	- 時間や材料にも限りがある
- 今回はStacked Slicesを推奨
	- かなり細かくても安定して作成可

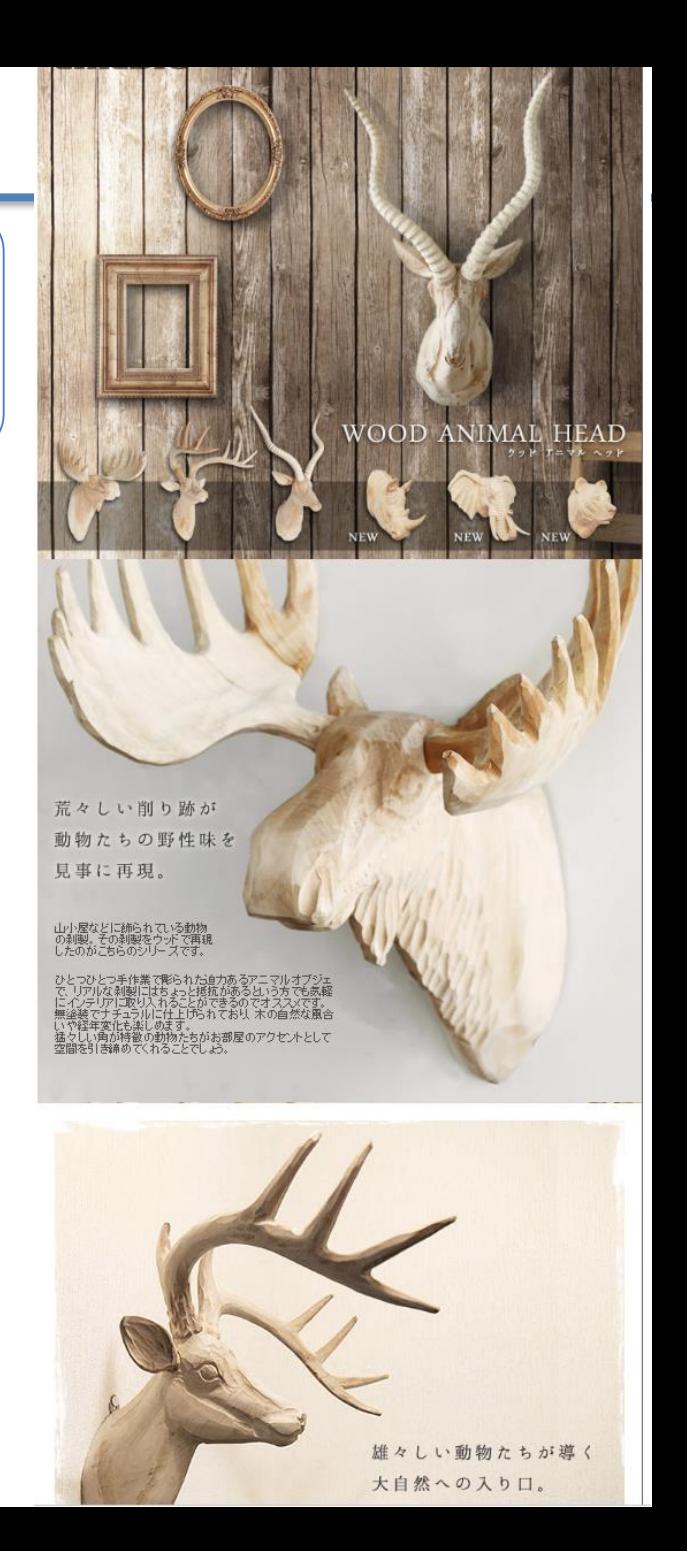

#### Let's Do "Sculptris"! : UIについて

• 初期状態:ブラシはDraw, SymmetryはOn – 起動して、何か作ってみよう

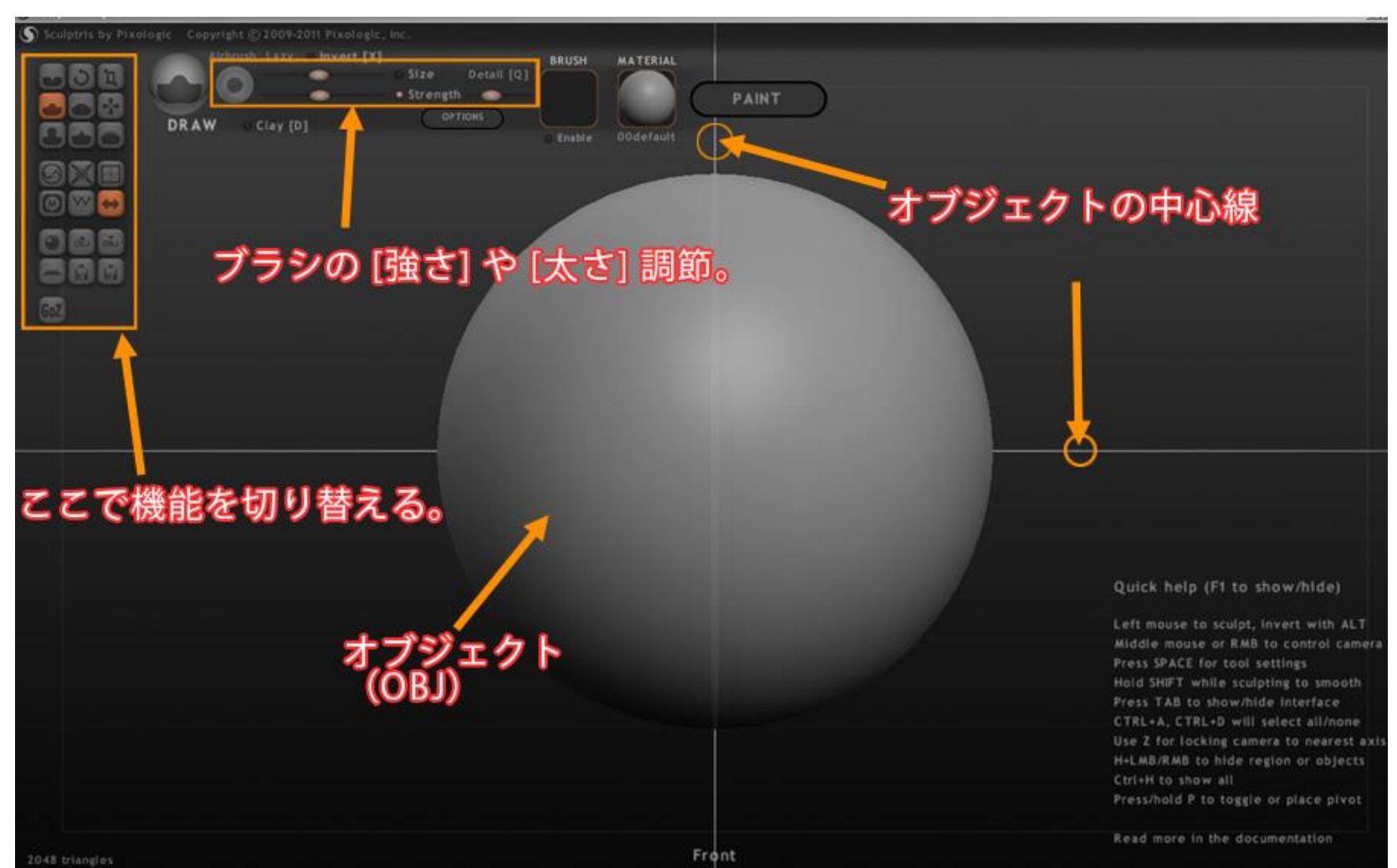

ブラシの種類 アンディング

Crease :e 折り目、しわ →2Dの絵を描くように Draw  $: d \nleftrightarrow 2D$ Inflate : c 膨らむ →Drawよりボコッ Rotate : r 回転 →3D的 Flatten :f平らにする →スコップで叩く Pinch :vつまむ → creaseより弱。角作成等? Scale :t 拡大縮小 Grab :g つかむ/移動 →3D的(?) Smooth :b 滑らかに  $\mathsf{R}$ 同じ G 並びショートカットキー  $\times$ 

ワークスペースの操作 ジンジ

- マウス操作
	- これは全部大事→

#### スクロールホイール

ホイール:ビューの拡大・縮小 ドラッグ:ビューの回転 SHIFT+ ドラッグ:ビューの移動

• 座標軸の表示

スカルプト ※オブジェクトのない 場所はビューの回転

左クリック

- Pキー
	- 回転のとき大事
- やりなおし

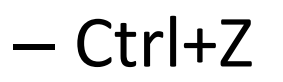

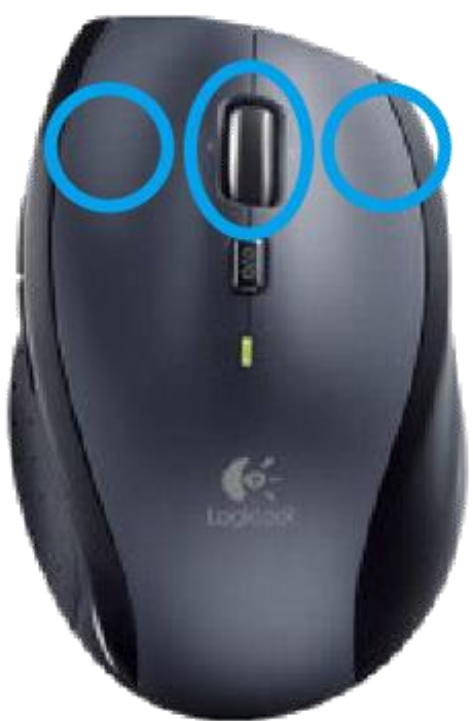

右クリック ビューの回転 ※SHIFT+ 右ドラッグ:固定方向のビュー

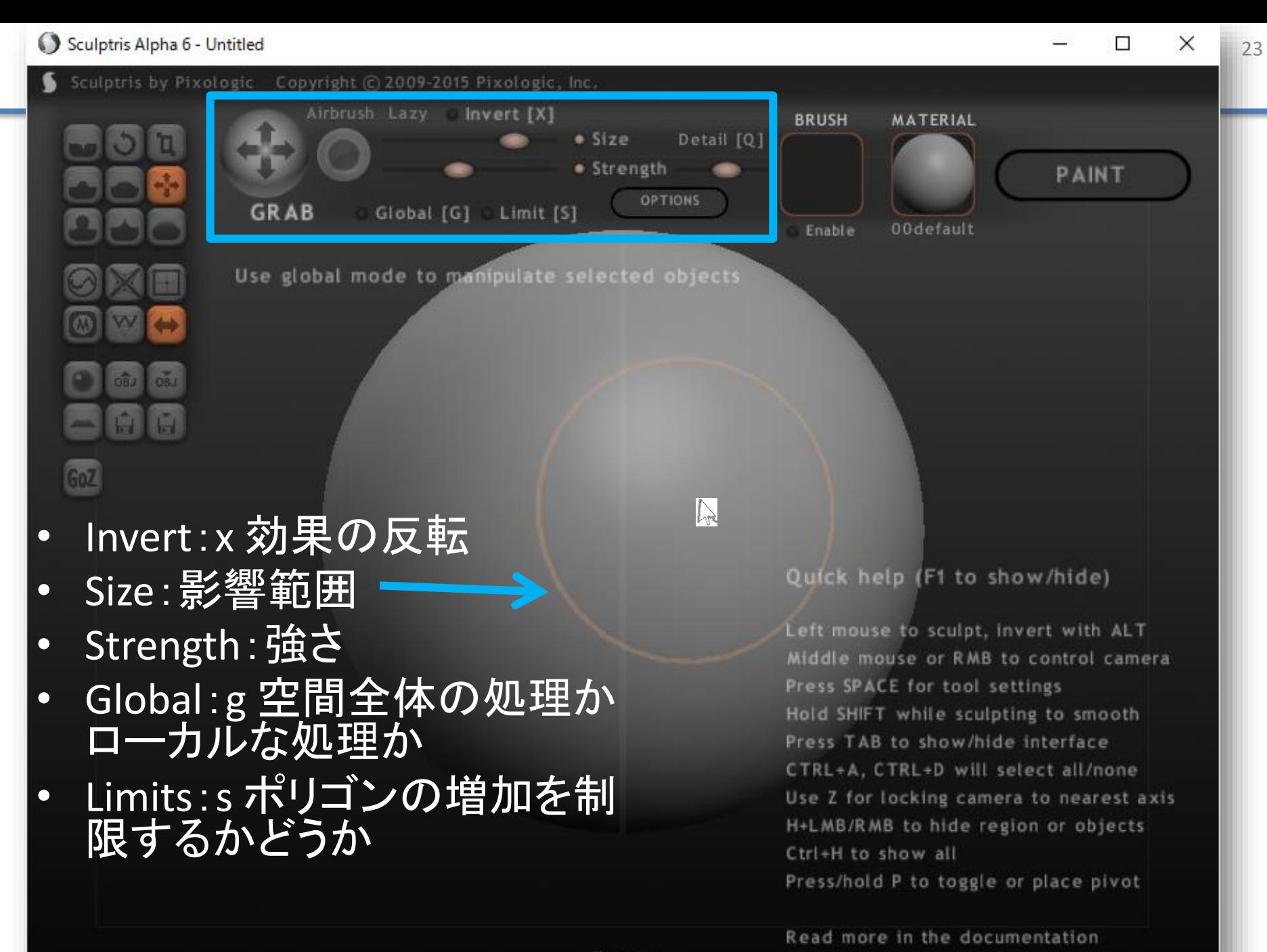

Front

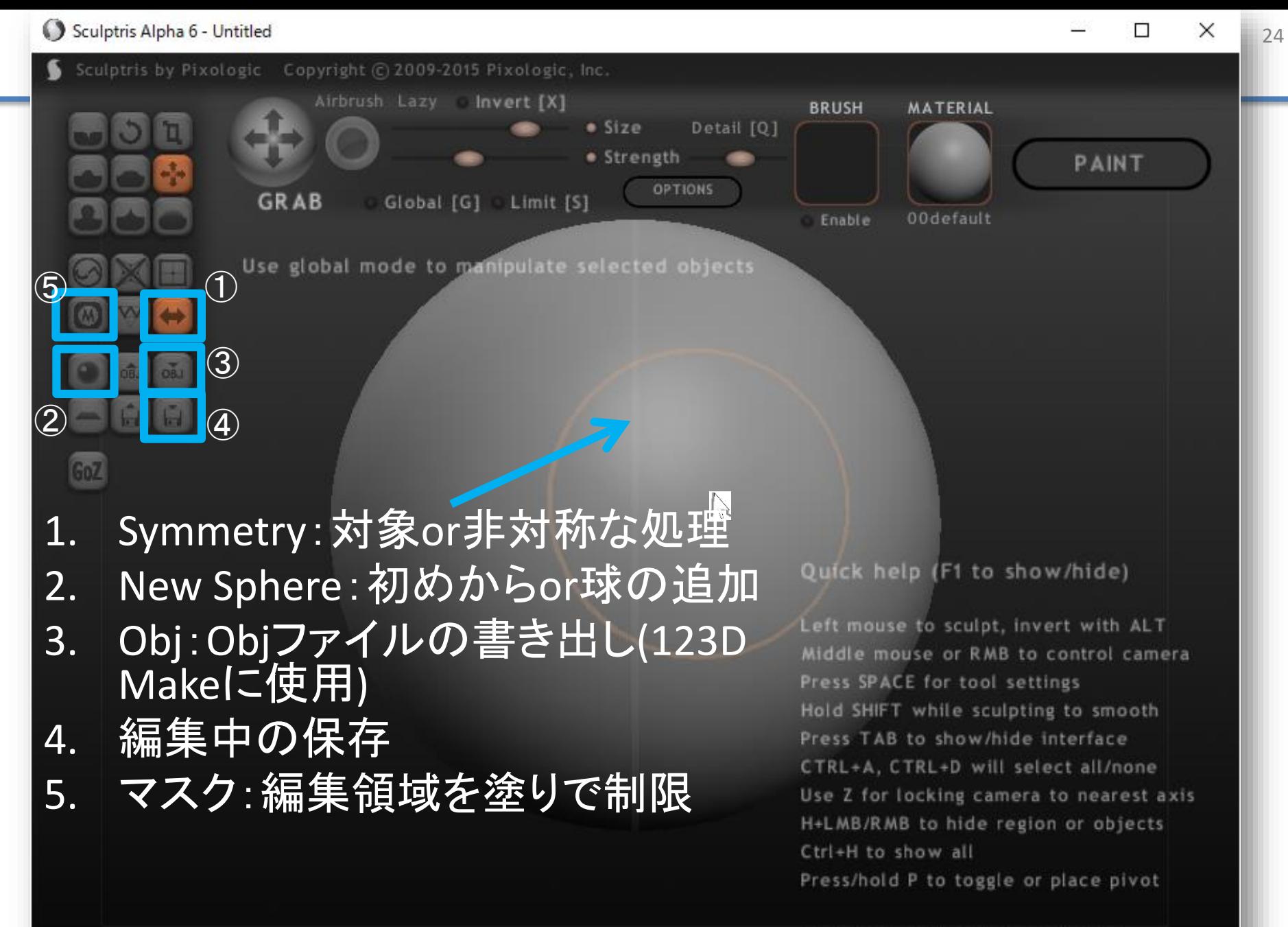

Read more in the documentation

Front

### 123D Make

- 3Dモデル(OBJファイル)ができたら**123D Make** を起動
	- OBJファイルをアイコンにDrag&Drop
	- または起動後importボタンからOBJファイルを選択

- 上手くいかない例
	- デスクトップにOJBを置かないと読み込み失敗?
	- 少し複雑なモデルはOpenに時間がかかる – ➡待つ!
	- ポリゴン数が多すぎる
		- ➡Sculptrisに戻ってReductionする!

#### 123D Make **26**

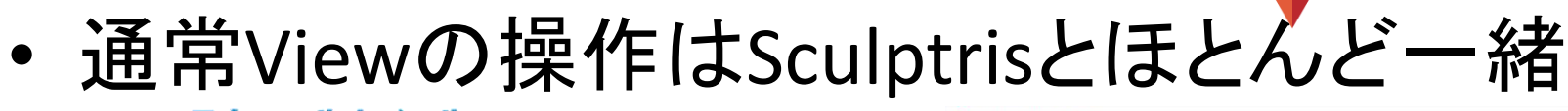

#### スクロールホイール

ホイール:ビューの拡大・縮小 ドラッグ:ビューの回転 <del>-SHIFT+</del> ドラッグ:ビューの移動

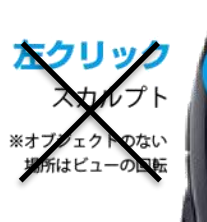

右クリック ビューの回転

- ロゴにマウスを置く
	- サンプルモデルがある
	- 編集途中でSaveできる
		- 推奨"To My Computer"を選ぶ

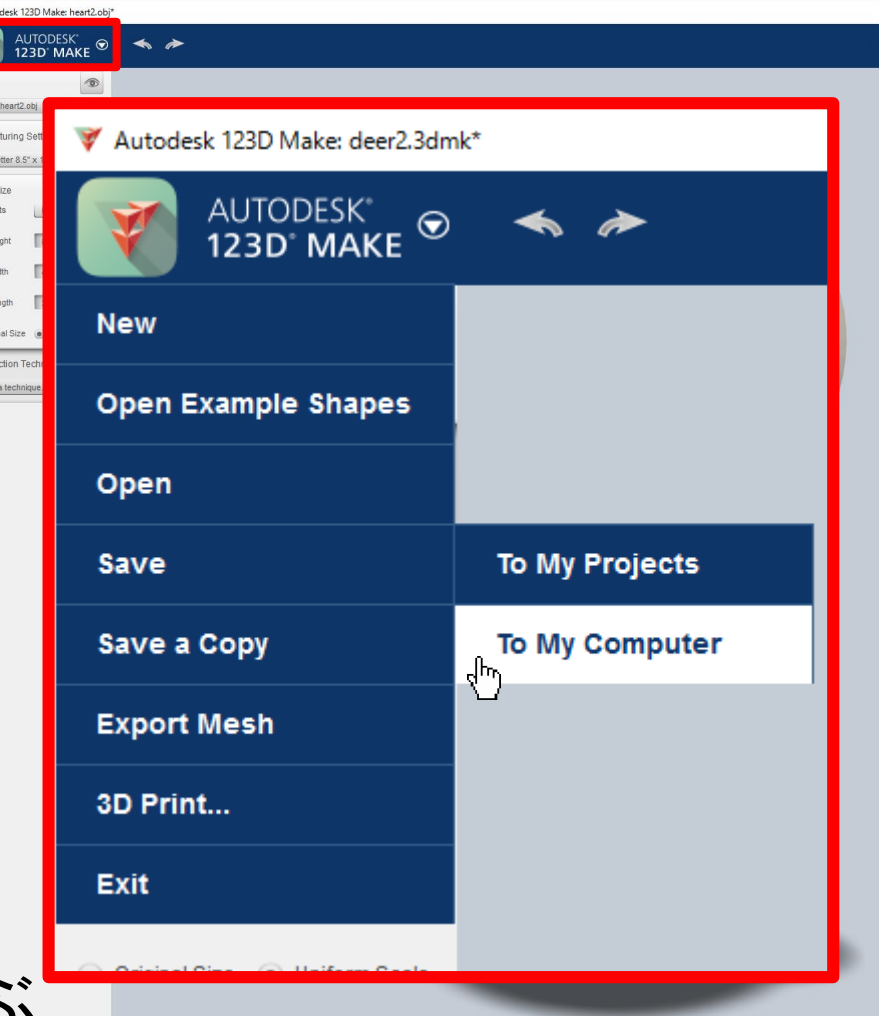

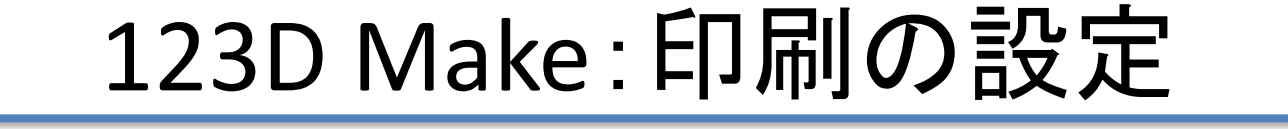

- 1. Manufacturing Settingsを選択
- 2. 鉛筆マークを押す
- 3. "+"ボタンでカット する設定を追加
- 4. □と同じ値に設定
	- 訂正 Length : 300.000 Width : 600.000
- 5. Doneを押す

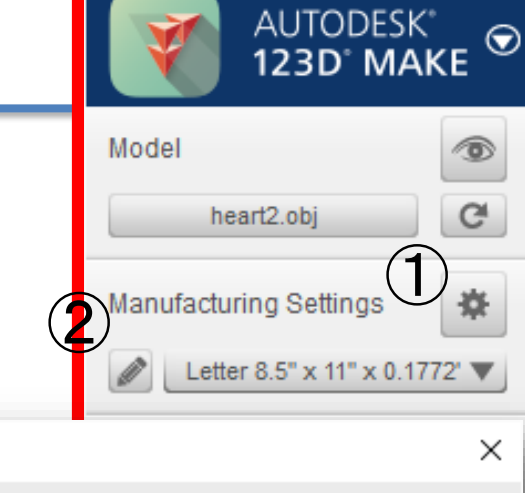

Edit/Customize the items that appear in the preset drop down:

A4 8.27" x 11.69" x 0.1772" A3 11.69" x 16.54" x 0.1772" A2 16.54" x 23.39" x 0.1772" A1 23.39" x 33.11" x 0.1772" Letter 8.5" x 11" x 0.1772" Legal 8.5" x 14" x 0.1772" B5 6.93" x 9.84" x 0.1772" B4 9.84" x 13.90" x 0.1772" B3 13.90" x 19.69" x 0.1772" B2-19:69" x 27.83" x 0.1772" B127.83" x 39.37" x 0.1772" P1 181mm x 181mm x 4.5mm P2 384mm x 384mm x 4.5mm P3 384mm x 790mm x 4.5mm A4 8.27" x 11.69" x 0.1772" 0 A3 11.69" x 16.54" x 0.1772"\_0 Custom 304 x 609 x 4  $\bigcircled{3}$ 

Manufacturing Settings

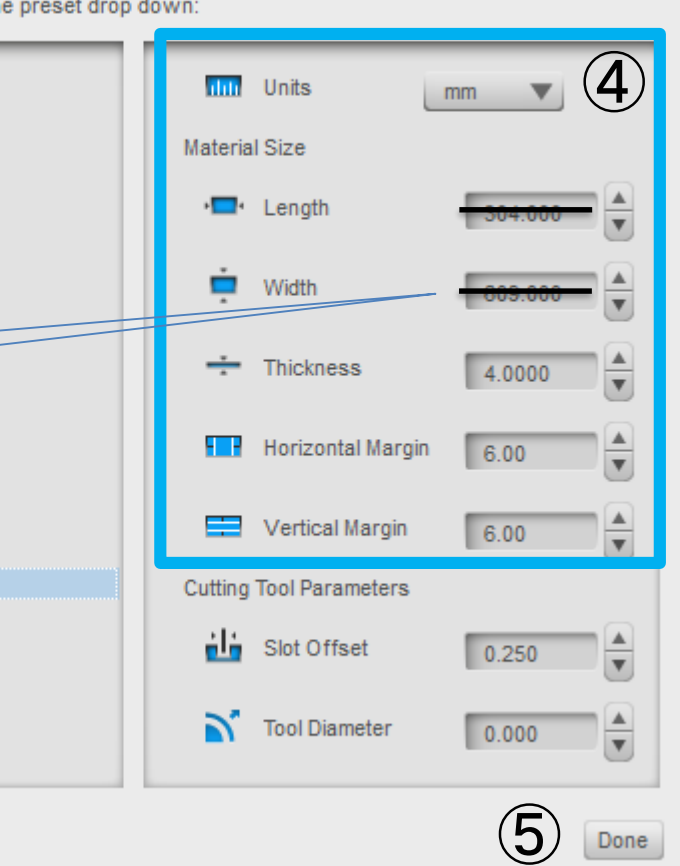

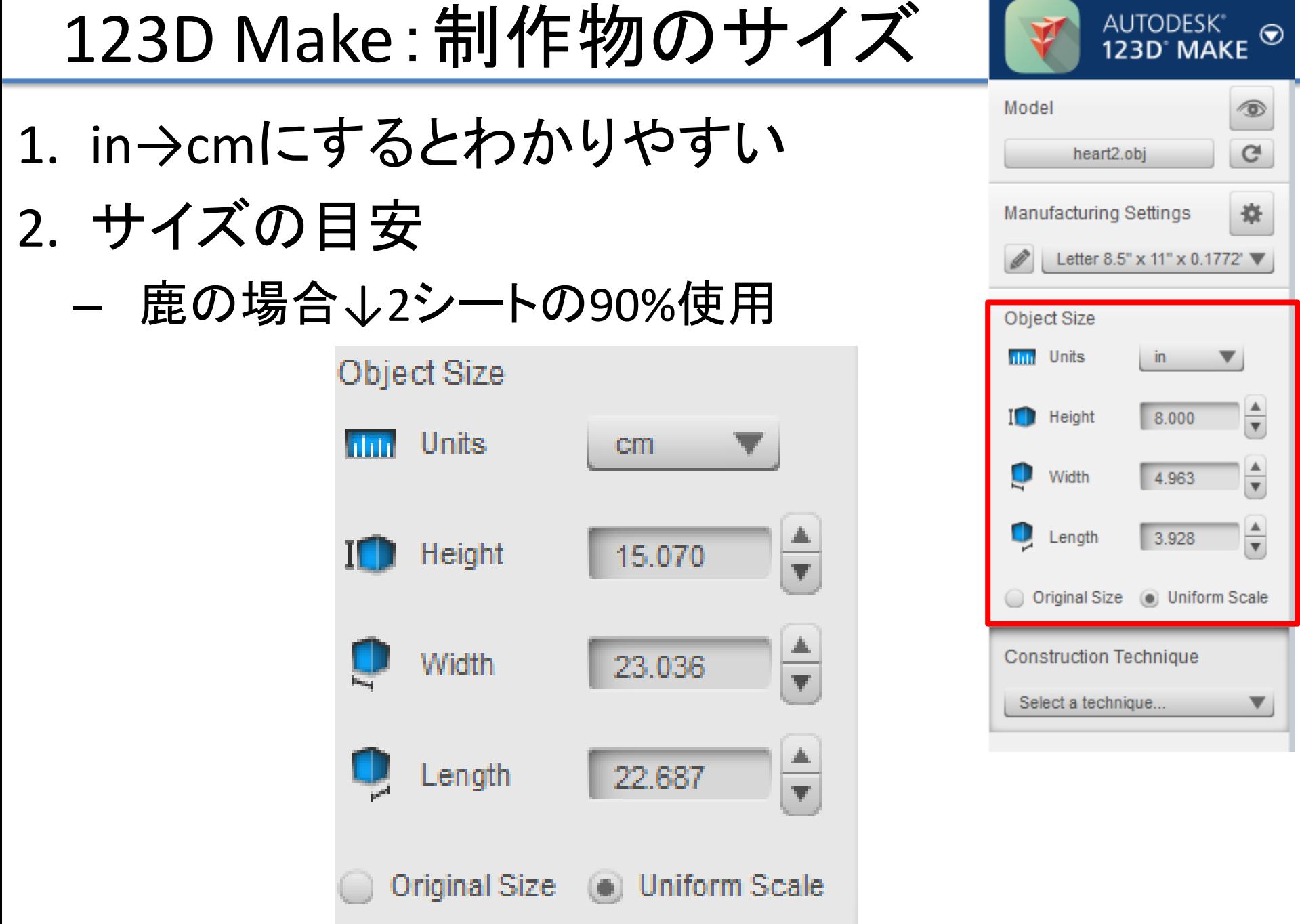

◉

 $\mathcal{C}$ 

柴

 $\frac{\triangle}{\blacktriangledown}$ 

 $\frac{\mathbf{A}}{\mathbf{v}}$ 

 $\begin{array}{|c|}\hline \mathbf{A}\\ \hline \mathbf{v}\\ \hline \end{array}$ 

 $\blacktriangledown$ 

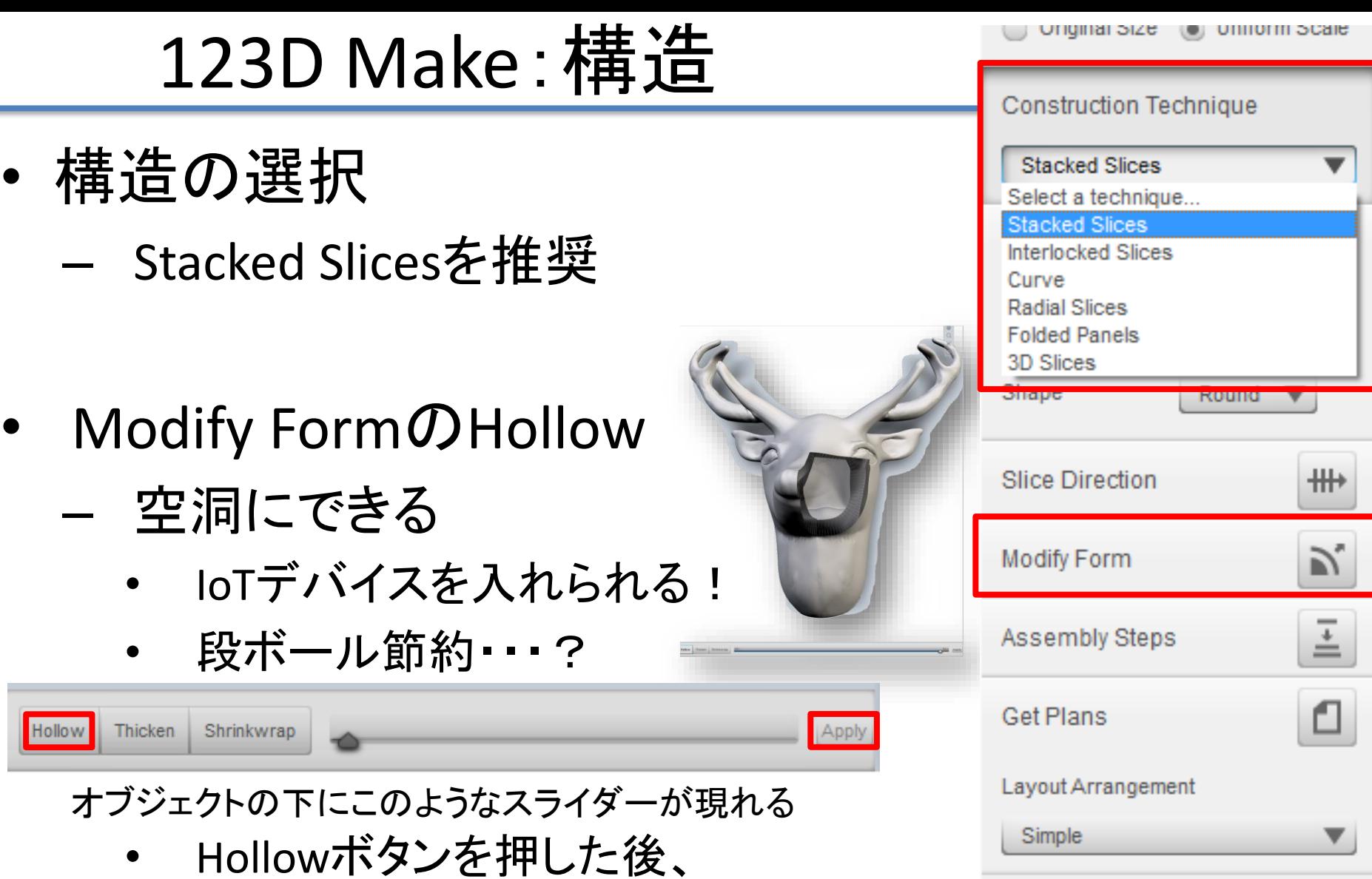

- スライダーで厚みを設定し、
- Applyボタンを押す

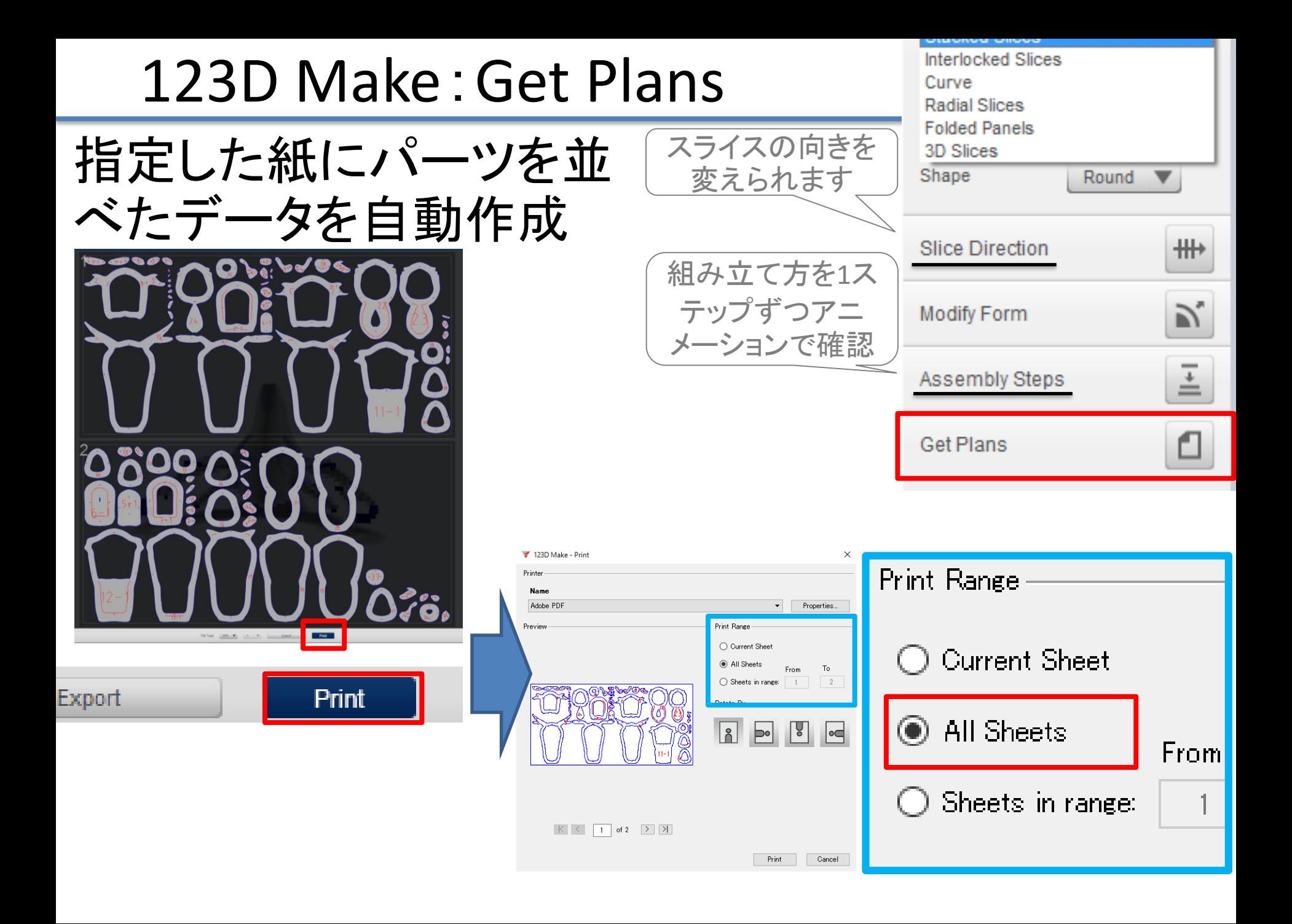

### 123D Make: GetPlanの前に

#### • エラーの確認と修正について➡デモ

### 123D Make➡レーザーカッター

- PDFファイル
- ■Illustrator CS4
	- (.ai)ファイル
	- Adobe IllustratorでPDFを開く
		- 1ページしか開けないのでページを選択
	- 青い輪郭線(切る部分)を全て選択し、
		- 赤(255,0,0)で線幅0.01にする – 一か所選択後、
			- 選択>共通>塗と線 など楽➡

青線が選択されているか目視で確認し、必要 があればこの線も追加選択:Shift+クリック

★青線内部の赤線はレーザーカッターの彫 刻機能で焼き印して目印になる。 青線(輪郭線)内部の赤線は切らないように 注意!

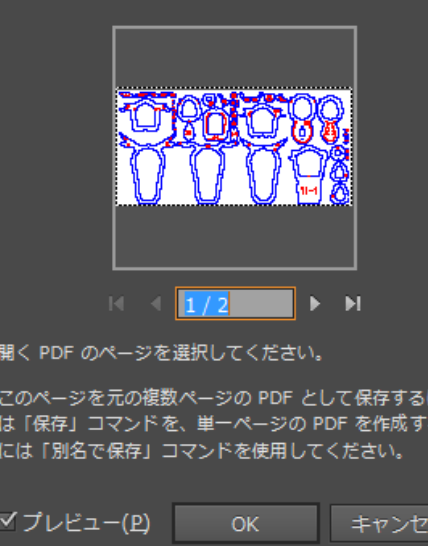

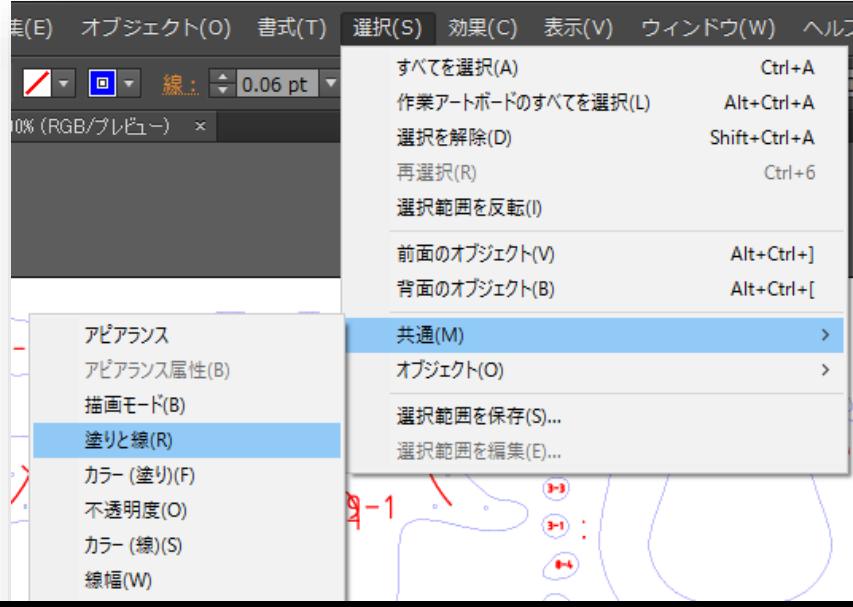

123D Make➡レーザーカッター (つづき)

- ファイル>別名で保存
- ファイルの種類:Adobe Illustrator (\*.AI)
- バージョン:CS4(右図)
- $OK$
- できあがり!
	- (電子ファイルは終了) – USBメモリなどに入れて工房へ

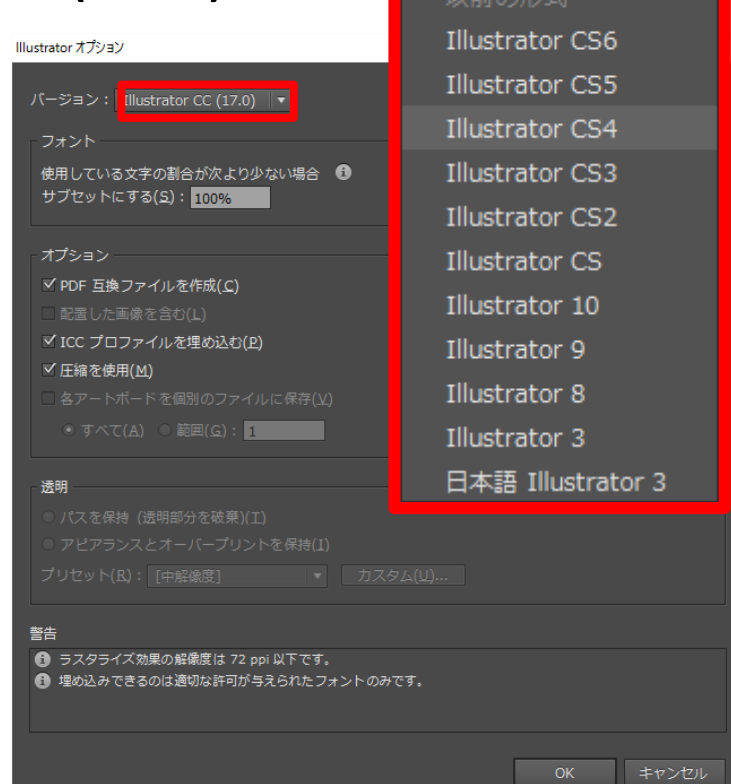

 $\checkmark$  Illustrator CC (17.0)

おすすめ参考ウェブ

- Sculptris
	- <u>[中安先生:](http://nakayasu.com/lecture/sculptris/666) Sculptris</u> ←辞書的に☺
	- [TRY 3dCG](http://yamakatu.blog.so-net.ne.jp/2012-08-12-1) ←実践的に<sup>©</sup>
	- Sculptris[でドラゴン作ってみた](https://www.youtube.com/watch?v=fsqUuhDSHxg)→
		- Youtubeの動画
		- 慣れてきてより高みを目指すあなたに
			- 森本も途中まで作ってみた↓
- 123D Make
	- [Sculptris->123D Make](http://nakayasu.com/lecture/sculptris-123d-make/3946)
		- 中安先生(芸工 富松研 卒)
		- 金沢芸術工科大学

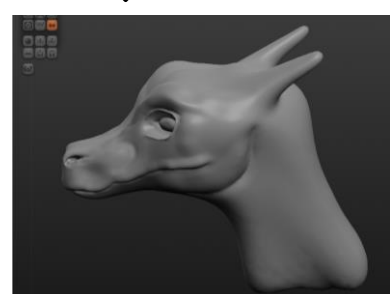

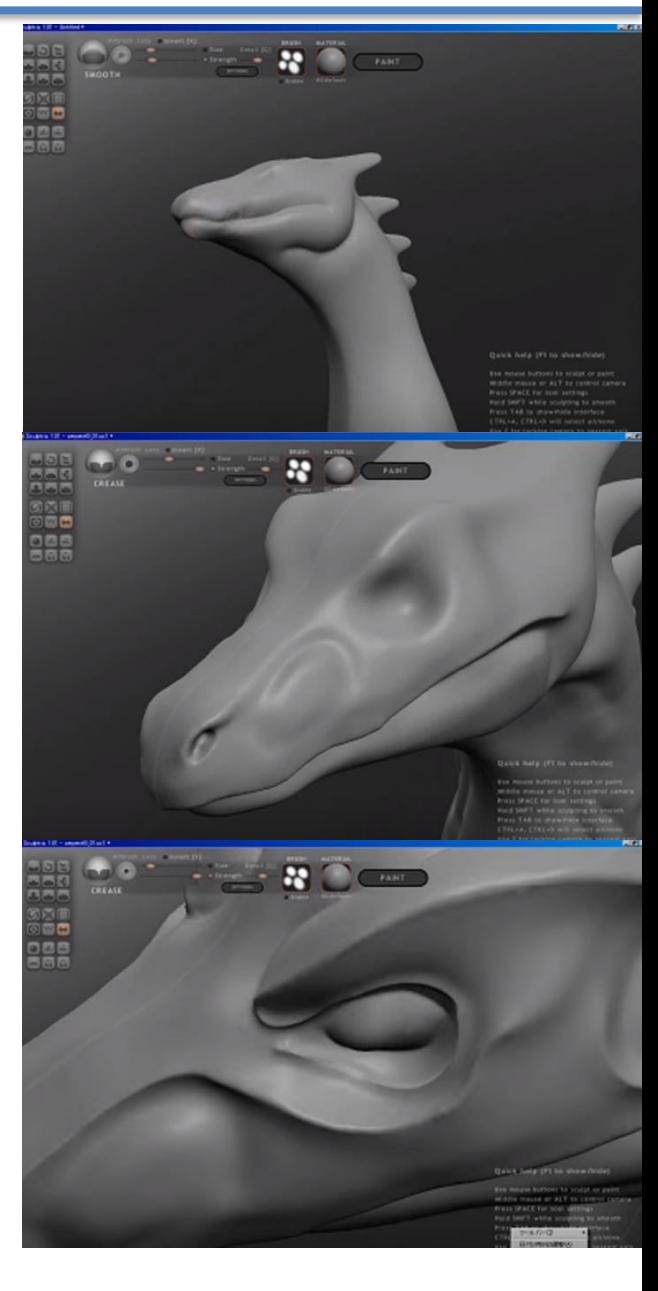

## その他 おすすめ参考ウェブ ぁ

- [123D Make](http://www.123dapp.com/search/make)で使えるObjファイルのDLサイト
	- これをSculptrisの編集で使う
		- ほぼ必ず使えるので安全
		- アレンジして使ってOK!
- [より一般的な](http://www.thingiverse.com/)FabのObjファイルのDLサイト
	- 例えばiphone caseなどで検索する
	- しかしSculptrisや123D Makeで使えるモデルには 制限がある(使えない場合がある)
		- 何を作るか考えるのにはいいかもしれない

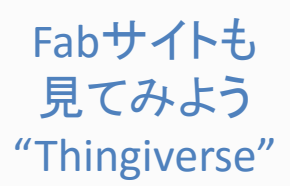

# その他 ソフトウェア

- プリミティブの使用
	- Q.
	- 例1:Webでプリミティブのobjを探す
	- 例2:ソフトウェアで作成する
		- 1. [123D Design](http://www.123dapp.com/design)でプリミティブを入力
			- ソフトウェアをDLしなければならない
			- 他の方法もたくさんあると思いますが、今回の流れでは楽な 選択肢の一つだと思います...
		- 2. Stlファイルで保存
		- 3. [SculptGL](http://stephaneginier.com/sculptgl/)で読み込む
			- Sculptrisに似たwebアプリ。UIが少し使いにくいかもしれない が、機能は優っている部分もあり
		- 4. Objで出力する

その他 おすすめ参考ウェブ 37

- [デジタル工房のウェブ](http://www.fablab.design.kyushu-u.ac.jp/)(?)
	- 本講義との関連事項
		- 設備の情報やレーザーカッターの使い方などを公開し ています
- この資料のウェブ
	- <http://www.design.kyushu-u.ac.jp/~morimoto/Lecture/>